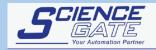

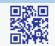

### SCIGATE AUTOMATION (S) PTE LTD

No.1 Bukit Batok Street 22 #01-01 Singapore 659592 Tel: (65) 6561 0488 Email: sales@scigate.com.sg

Fax: (65) 6562 0588 Web: www.scigate.com.sg

Business Hours: Monday - Friday 8.30am - 6.15pm

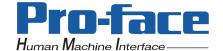

# **Pro-face**

PS-3450A/PS-3451A Series PS3000-BA/PS3001-BD

Reference Manual

### **NOTES**

- (1) The copyrights to all programs and manuals included in the "PS-3450A/PS-3451A" and "PS-3000-BA/PS-3001-BD" (hereinafter referred to as "PS") are reserved by the Digital Electronics Corporation. Digital grants the use of PS to its users as described in the "Software Operating License Conditions" documentation. Any actions violating the abovementioned conditions are prohibited by both Japanese and foreign regulations.
- (2) The contents of this manual have been thoroughly inspected. However, if you should find any errors or omissions in this manual, please inform your local PS representative of your findings.
- (3) Regardless of article (2), the Digital Electronics Corporation shall not be held responsible for any damages or third party claims resulting from the use of PS.
- (4) Differences may occur between the descriptions found in this manual and the actual functioning of PS. Therefore, the latest information on PS is provided in data files (i.e. Readme.txt files, etc.) and in separate documents. Please consult these sources as well as this manual prior to using the product.
- (5) Even though the information contained in and displayed by PS may be related to intangible or intellectual properties of the Digital Electronics Corporation or third parties, the Digital Electronics Corporation shall not warrant or grant the use of said properties to any users and/or other third parties. Digital Electronics Corporation accepts no liability for issues related to the intellectual property rights of third parties or any issues related to the use of the information contained in or displayed by PS.

# **Information Symbols**

This manual uses the following icons:

| IMPORTANT | Indicates a warning or a product limitation. Be sure to follow the instructions given with this icon to ensure the safe operation of the PS. |  |
|-----------|----------------------------------------------------------------------------------------------------|--|
| NOTE      | Contains additional or useful information.                                                                                                   |  |
| (1) (2)   | Indicates steps used to accomplish a given task. Be sure to follow these steps in the order they are written.                                |  |
| *         | Indicates useful or important supplemental information.                                                                                      |  |
| SEE→      | Indicates pages containing related information.                                                                                              |  |

# **About Pre-installed OS**

The following Operating Systems are provided as the Pre-installed OS for PS-3450A/PS-3451A Series and PS-3000-BA/PS-3001-BD.

| OS                                  |          | Language                                     |            |                        |            |
|-------------------------------------|----------|----------------------------------------------|------------|------------------------|------------|
|                                     | Japanese | Japanese                                     |            |                        |            |
| Windows <sup>®</sup> XP             | ML       | Chinese<br>(Simplified)                      | French     | Portuguese<br>(Brazil) | Estonian   |
|                                     |          | Chinese<br>(Traditional)                     | German     | Russian                | Latvian    |
|                                     |          | Czech                                        | Greek      | Spanish                | Lithuanian |
|                                     |          | Danish                                       | Hungarian  | Swedish                | Romanian   |
|                                     |          | Dutch                                        | Italian    | Turkish                | Slovak     |
|                                     |          | English                                      | Polish     | Bulgarian              | Slovenian  |
|                                     |          | Finnish                                      | Portuguese | Croatian               | Thai       |
|                                     | Japanese | Japanese                                     |            |                        |            |
| Windows <sup>®</sup> 2000           | ML       | Chinese<br>(Simplified)                      | English    | Hungarian              | Russian    |
|                                     |          | Chinese<br>(Traditional)                     | Finnish    | Italian                | Spanish    |
|                                     |          | Czech                                        | French     | Polish                 | Swedish    |
|                                     |          | Danish                                       | German     | Portuguese             | Turkish    |
|                                     |          | Dutch                                        | Greek      | Portuguese<br>(Brazil) | -          |
| Windows <sup>®</sup> XP<br>Embedded | ML       | SEE→ "Windows® XP Embedded Reference Manual" |            |                        |            |

# **Contents**

| NOTES                                                     | 1    |
|-----------------------------------------------------------|------|
| Information Symbols                                       | 2    |
| About Pre-installed OS                                    | 2    |
| Contents                                                  | 3    |
| Setup operation flow                                      | 5    |
|                                                           |      |
| Chapter 4 Catting III Cattures                            |      |
| Chapter 1 Setting Up Software  1.1 Software Configuration | 1-2  |
| 1.2 Setting Up an HDD with no Pre-installed OS            |      |
| 1.2.1 Setting Up the OS                                   |      |
| 1.2.2 Setting Up the PS Dedicated Software                |      |
| - '                                                       |      |
| 1.3 Setting Up an HDD with Pre-installed OS               |      |
| 1.3.1 Setting Up OS                                       |      |
| 1.4 PS Dedicated Software                                 |      |
| 1.4.1 Driver                                              |      |
| 1.4.2 Special Application Program Features                | 1-14 |
|                                                           |      |
| Chapter 2 System Setup                                    |      |
| 2.1 System Setup Screen Operation                         | 2-2  |
| 2.2 System Parameters Setting                             | 2-4  |
| 2.2.1 Main                                                | 2-4  |
| 2.2.2 Advanced                                            | 2-6  |
| 2.2.3 Intel                                               | 2-17 |
| 2.2.4 Security                                            | 2-27 |
| 2.2.5 Boot                                                | 2-28 |
| 2.2.6 Exit                                                | 2-30 |
|                                                           |      |
| Chapter 3 PS Monitoring Features                          |      |
| 3.1 RAS Features                                          | 3-2  |
| 3.1.1 RAS Features                                        | 3-2  |
| 3.2 Setting Menus                                         | 3-6  |
| 3.3 Monitoring the PS Status                              |      |
| 3.3.1 Description                                         |      |
| 3.3.2 Setup Procedure                                     |      |
| 3.4 Checking the Status of the PS Being Monitored         |      |
| 3.4.1 Description                                         |      |
| 3.4.2 Setup Procedure                                     |      |
| 1                                                         |      |

|     | 3.5 Checking the Error Log List                                                       | 3-14 |
|-----|---------------------------------------------------------------------------------------|------|
|     | 3.5.1 Description                                                                     | 3-14 |
|     | 3.5.2 Setup Procedure                                                                 | 3-15 |
|     | 3.6 Monitoring Errors/Alerts from a Remote Server                                     | 3-17 |
|     | 3.6.1 Description                                                                     | 3-17 |
|     | 3.6.2 System Configuration                                                            | 3-18 |
|     | 3.6.3 Monitoring using Pro-Server with Pro-Studio or Pro-Server EX                    | 3-22 |
|     | 3.7 Restarting/Shutting Down the PS from a Remote Server                              | 3-24 |
|     | 3.7.1 Description                                                                     | 3-24 |
|     | 3.7.2 Setup Procedure                                                                 | 3-25 |
|     | 3.8 Setup Guide for the System Monitor Property                                       | 3-26 |
|     | 3.8.1 Voltage / Fan / Temperature / Backlight                                         | 3-27 |
|     | 3.8.2 SMART                                                                           | 3-28 |
|     | 3.8.3 Remote RAS                                                                      | 3-29 |
|     | 3.8.4 Watchdog Timer                                                                  | 3-30 |
|     | 3.9 Setup Guide for the System Monitor Screen                                         | 3-31 |
|     | 3.9.1 Voltage / FAN / Temperature / Backlight / Watchdog Timer                        |      |
|     | 3.9.2 SMART                                                                           | 3-33 |
|     | 3.10 Displayed Messages                                                               | 3-34 |
|     | 3.11 Restrictions                                                                     | 3-37 |
|     |                                                                                       |      |
| Cha | pter 4 Troubleshooting                                                                |      |
| Ona | 4.1 Problems and Countermeasures                                                      | 4-2  |
|     | 4.2 Recovery Procedure                                                                |      |
|     | 4.2.1 PS with no Pre-installed OS                                                     |      |
|     | 4.2.2 PS with Pre-installed OS (Windows® 2000/Windows® XP)                            |      |
|     | 112.2 F G Will F F G Hotaliou G G (William 12.2 F G G F F F F G G G G F F F F G G G G |      |
| _   |                                                                                       |      |
| App | endices                                                                               |      |
|     | 1 I/O Map                                                                             | A-2  |
|     | 2 Memory Map                                                                          | A-3  |
|     | 3 Interrupt Map                                                                       | A-4  |
|     | 4 License Agreement                                                                   | A-6  |
|     |                                                                                       |      |

# **Setup operation flow**

The following shows the flow of the setup operation from the purchase of the PS to the completion of the required setup before use.

### PS with no pre-installed OS

| Manual<br>ware Manual          |
|--------------------------------|
|                                |
|                                |
| er supply is                   |
|                                |
| on (page2-2)                   |
|                                |
| o be                           |
|                                |
| Otasuke<br>otasuke/<br>ge1-12) |
|                                |
| vare to be                     |
|                                |
|                                |
|                                |

### PS with pre-installed OS

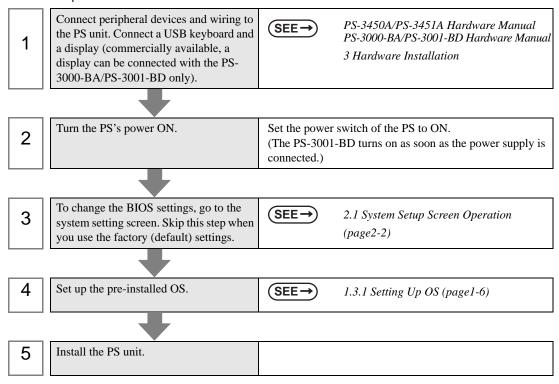

### **IMPORTANT**

- After hardware setup is completed, the OS must be used to create partitions and format (initialize) the HDD before any data or applications can be saved to the hard disk drive. For details concerning these procedures, refer to the OS manufacturer's instruction manual.
- Whenever you turn the PS unit's power OFF, wait until the internal HDD stops spinning (approximately 5 seconds) before turning the power ON again.
- The PS's hard disk is designed for use with the Windows<sup>®</sup> 2000, Windows<sup>®</sup> XP.
   Other operating systems do not support this driver software, etc.

### NOTE

• Use of an uninterrupted power supply is recommended to protect your data from accidental power failures.

An uninterrupted power supply that supports Windows<sup>®</sup> will give you sufficient time to shut down your system safely by changing into the power supply for the backup in case of a power failure, and can even be set up to automatically shut down your Windows<sup>®</sup> OS.

The PS unit, however, cannot be used with a 2-Step Inverter Output type uninterrupted power supply. Be sure the unit is a sine-output type power supply. For details, consult your local UPS system dealer.

# 1 Setting Up Software

- 1. Software Configuration
- 2. Setting Up an HDD with no Pre-installed OS
- 3. Setting Up an HDD with Pre-installed OS
- 4. PS Dedicated Software

This chapter describes the setting procedures for the PS dedicated programs and the setting parameters.

### 1.1 Software Configuration

If you purchased the PS unit with pre-installed OS, all the software has been installed already.

If you purchased the PS unit with no pre-installed OS, you can download the software from the Pro-face support site "Otasuke Pro!".

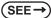

1.2.2 Setting Up the PS Dedicated Software (page1-2)

### 1.2 Setting Up an HDD with no Pre-installed OS

First, when you use a PS with no pre-installed OS, you will need to install either Windows<sup>®</sup> 2000 or Windows<sup>®</sup> XP. You also need to install any required utility software.

### 1.2.1 Setting Up the OS

Install your operating system. For the setup procedures about the OS, refer to that product's installation manual.

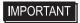

 Specify [Disabled] for the USB-Device29 and the Function7 of the BIOS when you install commercial Windows<sup>®</sup> 2000, using a USB CD/DVD-ROM drive.

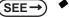

◆ Integrated Device Control Sub-Menu (page2-23)

The PS unit supports Windows<sup>®</sup> 2000 Service Pack 4 and Windows<sup>®</sup> XP Service
 Pack 2. The PS unit performance cannot be guaranteed when any other operating
 system is used.

### 1.2.2 Setting Up the PS Dedicated Software

Download the necessary drivers and utility software from the Pro-face support site "Otasuke Pro!".

# URL http://www.pro-face.com/otasuke/

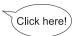

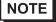

- The setup requires a display (PS-3000-BA/PS-3001-BD only) and a USB keyboard.
- For details about the drivers and utility software, refer to the following section.

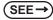

1.4 PS Dedicated Software (page1-12)

# ■ [Proface] Folder Configuration

The following diagram describes the configuration of this folder. (For all Windows  $^{\circledR}$  versions)

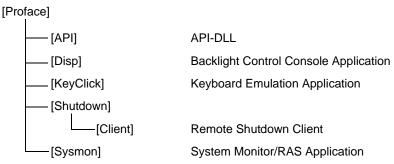

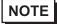

- When a LAN or a printer is added, you need to change the Windows<sup>®</sup> system configuration using the following procedure.
  - (1) When the Windows<sup>®</sup> system configuration settings are changed, the following message appears. When your media is DVD-ROM, replace "CD-ROM" with "DVD-ROM".

Insert the CD labeled "Windows® xx\*1 Professional CD-ROM" in the CD-ROM drive (D:), and click [OK].

When copying the file from other locations such as a floppy disk or network server, also click the [OK] button.

Example) When using Windows® XP: "Windows® XP Professional CD-ROM"

(2) Select the folder where you will change the system configuration and click [OK]. Double-click the [I386] folder in the Windows<sup>®</sup> installation media. D:\I386 (When the drive is "D")

<sup>\*1 &</sup>quot;xx" is your OS.

### 1.3 Setting Up an HDD with Pre-installed OS

In the PS with pre-installed OS, the following software has been installed in advance.

### ■ PS with Windows® 2000 Pre-installed

- Windows® 2000 Professional operating system manufactured by Microsoft Corporation
- Mouse Emulation Software manufactured by DMC Co., Ltd. (TSC-1310D/DD)
- Keyclick32 keyboard emulator manufactured by IN-fINITY soft
- · PS dedicated utility software and drivers manufactured by Pro-face

# ■ PS with Windows® XP Pre-installed

- Windows® XP Professional operating system manufactured by Microsoft Corporation
- Mouse Emulation Software manufactured by DMC Co., Ltd. (TSC-1310D/DD)
- · Keyclick32 keyboard emulator manufactured by IN-fINITY soft
- · PS dedicated utility software and drivers manufactured by Pro-face

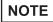

- Each pre-installed operating system on the hard disk in the PS unit is designed specially for PS-3450A/PS-3451A/PS-3000-BA/PS-3001-BD.
- For details about the drivers and utility software, refer to the following section.

(SEE→) 1.4 PS Dedicated Software (page1-12)

### ■ [Proface] Folder Configuration

A [Proface] folder is prepared on the C drive. The following diagram describes the configuration of this folder.

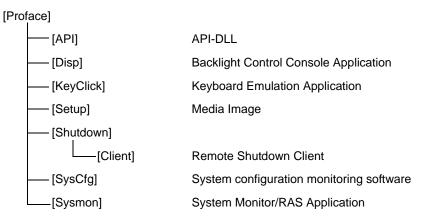

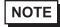

- When a LAN or a printer is added, you need to change the Windows® system configuration using the following procedure.
  - (1) When the Windows<sup>®</sup> system configuration settings are changed, the following message appears. When your media is DVD-ROM, replace "CD-ROM" with "DVD-ROM".

Insert the CD labeled "Windows<sup>®</sup> xx<sup>\*1</sup> Professional CD-ROM" in the CD-ROM drive (D:), and click [OK].

When copying the file from other locations such as a floppy disk or network server, also click the [OK] button.

Example) When using Windows® XP: "Windows® XP Professional CD-ROM"

(2) Select the folder where you will change the system configuration and click [OK]. C:\Proface\Setup\I386

<sup>\*1 &</sup>quot;xx" is your OS.

### 1.3.1 Setting Up OS

Set up the Pre-installed OS in the PS unit.

# ■ Windows® 2000 Setup Procedure

This section describes the setup procedure for Windows<sup>®</sup> 2000. The setting parameters vary depending on your environment. Ask your network administrator for the appropriate parameters.

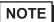

- When setup is completed, a README file is created on the desktop. The README file contains
  details regarding software and information released since the creation of this manual. Read the
  README file first after setup is completed.
- The OS setup operation requires a display (PS-3000-BA/PS-3001-BD only) and a keyboard.
- (1) Once the PS unit's power is turned ON, this HDD unit's [Windows 2000 Professional Setup] screen, and then the [Welcome to the Windows 2000 Setup Wizard] will appear. Click the [Next] button.

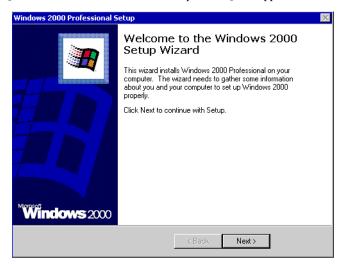

(2) The [License Agreement] screen will appear.

After reading the contracts, press [I accept this agreement] if you agree, and click the [Next] button.

(3) The [Regional Settings] screen will appear.

After entering the data for your area, click the [Next] button.

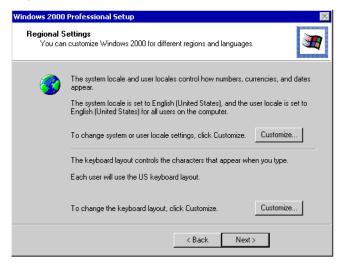

(4) The [Personalize Your Software] screen will appear.

After entering your name [Name] and [Organization], click the [Next] button.

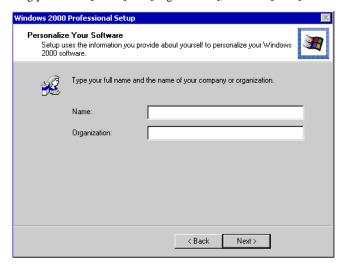

(5) The [Your Product key] screen will appear.

After entering the product key data on the license sticker, click the [Next] button.

(6) The [Computer Name and Administrator Password] screen will appear.

Enter the [Computer Name and Administrator Password], and [Confirm Password], then click the [Next] button.

When entering the [Computer Name], if the name shown on the display is not correct, you can enter another name. When the computer is connected to a network, be sure to ask your network manager what is the correct name for this field.

(7) The [Date and Time Settings] screen will appear.
After entering these settings, click the [Next] button.

(8) The [Network Settings] screen will appear.

Choose whether to use typical or custom settings depending on your PC circumstantce.

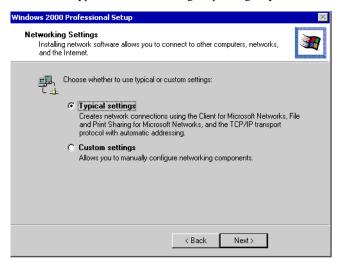

- (9) The [Workgroup or Computer Domain] screen will appear.
  Choose whether to make your PC on a network or not depending on your PC circumstance.
- (10) [Performing Final Tasks] is automatically done by the PS.
  The [Completing the Windows 2000 Setup Wizard] will appear. Press the [Finish] button and the system will automatically restart.

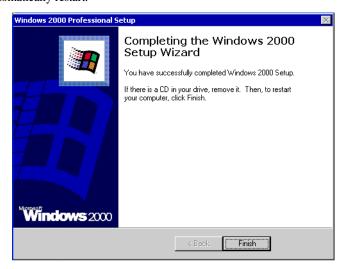

(11) When the [Network Identification Wizard] and the [Welcom to the Network Identification Wizard] is started, please press the [Next] button. The [Users of This Computer] screen will appear. After entering the desired settings, press the [Next] button and then press the [Finish] button.

# ■ Windows<sup>®</sup> XP Setup Procedure

This section describes the setup procedure for Windows<sup>®</sup> XP. The setting parameters vary depending on your environment. Ask your network administrator for the appropriate parameters.

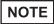

- When setup is completed, a README file is created on the desktop. The README file contains
  details regarding software and information released since the creation of this manual. Read the
  README file first after setup is completed.
- The OS setup operation requires a display (PS-3000-BA/PS-3001-BD only) and a keyboard.
- (1) Once the power of the PS unit with Windows<sup>®</sup> XP pre-installed is turned ON, the [Welcome to Microsoft Windows] screen will appear. Click [Next].

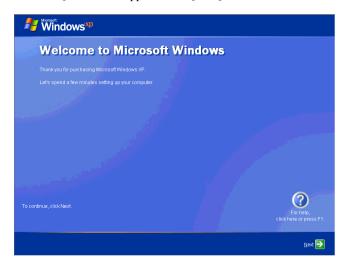

(2) The [The End User License Agreement] screen will appear.
After reading the contents, press [Yes, I accept] if you agree, and click [Next] to continue.

(3) The [Help protect your PC] screen will appear.

Choose whether to update Windows<sup>®</sup> automatically. To enable the Automatic Updates, check on [Help protect my PC by turning on Automatic Updates now (recommended)]. To disable it, check [Not right now]. Click [Next] to continue.

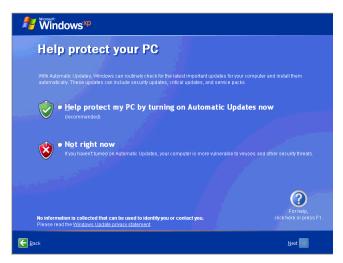

- (4) The [What's your computer's name?] screen will appear.

  After entering the computer's name, click [Next] to continue. At default, the computer's name has been entered. If it's not necessary to change it, click [Skip].
- (5) The [What's your Administrator password?] screen will appear.
  If the password is set, enter the password in [Administrator password:] and [Confirm password:] and click [Next]. If the password is not set, click [Skip].
- (6) The [Is this computer in a domain?] screen will appear.
  To join the domain, select [Yes, make this computer a member of the following domain:] and enter the domain's name. Not to join the domain, click [Next] to continue.

(7) The [Checking your internet connectivity] screen will appear and your internet connectivity will be automatically checked.

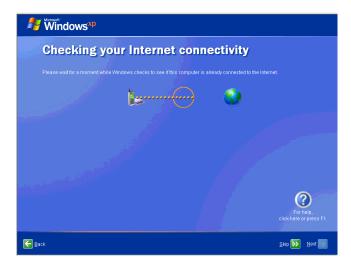

(8) The [Ready to register with Microsoft?] screen will appear. If you register, check [Yes, I'd like to register with Microsoft now]. If not, check [No, not at this time]. Press [Next].

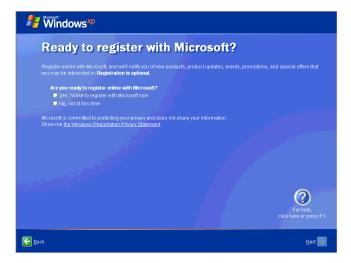

- (9) The [Who will use this computer?] will appear. Up to 5 names can be entered for a user's name. After entering the user's name, click [Next] to continue.
- (10) The [Thank you!] screen will appear. Click [Finish] to complete the setting.

### 1.4 PS Dedicated Software

### 1.4.1 Driver

Five types of dedicated PS drivers (Audio Driver, Chipset Driver, Graphic Accelerator Driver, LAN Driver and Touch Panel Driver (Mouse Emulator)) are available.

If you purchased the PS with no pre-installed OS, download the drivers from the Pro-face support site "Otasuke Pro!". (A PS unit that has been recovered using the Recovery Media will have all the required drivers installed.)

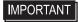

• Do not uninstall the drivers which have been installed in the PS unit.

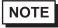

 For the procedure and precautions regarding the installation, visit the download page at the "Otasuke Pro!" site.

### Chipset Driver

Installing the Chipset driver let the OS recognize the USB, core PCI and other features to use them properly.

### ■ Audio Driver

This is an AC97 Audio Codec driver provided by Realtek. Installing this driver enables the use of sound functions.

### ■ Graphic Accelerator Driver

This is a Display driver provided by Intel<sup>®</sup>. Installing this driver ensures proper display on the screen.

### ■ Touch Panel Driver (Mouse Emulator)

This is mouse emulation software (former PL-TD000). Installing this software enables touch operation.

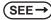

Appendices 4 License Agreement (pageA-6)

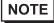

- You can open "Touch Panel Property" by selecting the [Start] -> [Programs] -> [UPDD] ->
  [Settings]. In this dialog box, you can specify the details of the touch panel operation.
- If the touch position recognized in the panel deviates from the actual touch, you need to calibrate
  the touch panel. Select the [Start] -> [Programs] -> [UPDD] -> [Calibration]. When a cross
  appears on the screen, press it. Then click [OK] in the [Confirmation after calibration] dialog box
  to finish the calibration.

### ■ LAN Driver

This is an Ethernet Controller driver provided by Realtek  $^{\circledR}\!\!$  .

Installing the driver enables LAN2.

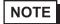

- LAN1 is the standard driver. You are not required to install a LAN driver.
- The LAN2 port can be used for starting the PS via LAN.

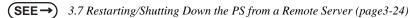

### 1.4.2 Special Application Program Features

The special programs designed for the PS unit are located in the following folders. Here, it is assumed that the [Proface] folder has already existed on the hard disk of the PS unit.

| File Name             | Windows <sup>®</sup> XP     | Windows <sup>®</sup> 2000 |  |
|-----------------------|-----------------------------|---------------------------|--|
| Smonras.dll           |                             |                           |  |
| loctl.dll             |                             |                           |  |
| Blioctl.dll           | C:\Windows\System32         | C:\Winnt\System32         |  |
| Backlight Control.scr |                             |                           |  |
| BlBright.cpl          |                             |                           |  |
| Disp.exe              | C:\Proface\Disp             |                           |  |
| Keyclick.exe          | C:\Proface\Keyclick         |                           |  |
| SystemMonitor.exe     | C:\Proface\Sysmon\GUI       |                           |  |
| SmSRvCPL.cpl          | C:\Windows\System32         | C:\Winnt\System32         |  |
| Sysmon.sys            | C:\Windows\System32\Drivers | C:\Winnt\System32\Drivers |  |

### ■ API-DLL

These dynamic link libraries allow users to access RAS features that operates on the PS via custom-made applications. The following three types are available.

For details, refer to the API Reference Manual which can be downloaded from the Pro-face support site "Otasuke Pro!" (URL http://www.pro-face.com/otasuke/).

### ◆ Shared Memory Access: Smonras.dll

This dynamic link library allows users to access shared memory via remote RAS features.

### ◆ RAS Features: loctl.dll

This dynamic link library allows users to access RAS features that operates on the PS via custom-made PS applications.

### ◆ Backlight Control: Blioctl.dll (PS-3450A/PS-3451A only)

This dynamic library allows User-created applications to utilize the PS backlight control feature that operates on the PS.

### ■ Backlight OFF Screen Saver: Backlight Control.scr

(PS-3450A/PS-3451A only)

This software is used to turn OFF the PS's backlight after a specified period of inactivity. The use of this feature will help to extend the life of the PS's backlight. This program runs on Windows<sup>®</sup>.

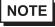

• Certain application programs may not allow the PS's backlight to turn OFF. Test each program individually to check if the screen saver will operate correctly before use.

### ■ Backlight Brightness Adjustment: BIBright.cpl

(PS-3450A/PS-3451A only)

Backlight brightness can be set to one of four levels: Level 0, Level 1, Level 2 or Level 3.

Brightness level 0: Very dark

Brightness level 1: Somewhat dark

Brightness level 2: Somewhat bright

Brightness level 3: Very bright

To use this program, when you use Windows<sup>®</sup> 2000, click the [Control Panel]'s [Backlight Brightness] icon, and when you use Windows<sup>®</sup> XP, click the [Backlight Brightness] icon of the [Control Panel]'s [Appearance and Themes]. The default setting is Brightness level 3.

### ■ Backlight Control Consale Application: Disp.exe

(PS-3450A/PS-3451A only)

This command line utility is used to turn OFF both the PS's backlight and display. This program runs on the command prompt.

Settings Used DISP [ON/OFF]

Option Switch ON: Displayed / OFF: Not Displayed

Return Value 0: Completed Normally / -1: Option Switch Error

IMPORTANT

 If your application requires that the OS continuously turn the backlight display ON and OFF, be sure to use the backlight control dll, Blioctl.dll.

### ■ Keyboard Emulator: Keyclick.exe

This program allows the User's mouse operation to perform keyboard-like data input. When this program is executed on Windows<sup>®</sup>, a keyboard is displayed on the screen of the PS unit.

This is a software keyboard provided by IN-fINITY soft (KeyClick32). Be sure to read the license agreement in the Appendix before use.

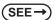

Appendices 4 License Agreement (pageA-6)

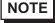

- Certain application programs may not support this keyboard emulator. Test each application
  individually to check if the keyboard emulator will operate correctly.
- This program cannot be used to enter Windows<sup>®</sup> startup screen User Name and Password information.
- To change the Keyclick program's font size a keyboard is required.
- For details concerning the Keyclick program's operation, simply click on the HELP button on the screen keyboard to call up the program's online help data.

### ■ System Monitoring/RAS Application: SystemMonitor.exe

The RAS and System Monitoring features allow users to monitor temperature, voltage, and fan operation errors/alerts. This program is started automatically at the same time as the OS.

◆ System Monitoring Program: SystemMonitor.exe

SEE→ When an Error Occurs (page3-11)

When an Alert Occurs (page3-12)

◆ Watchdog Parameter Setup Program: System Monitor Property

(SEE→) 3.3.1 Description (page3-8)

### ■ System Monitor Property: SmSRvCPL.cpl

This program allows the user to set the notification method used in event of an error/alert while the RAS feature monitors the system. Execute the program from the [System Monitor Property] icon.

### ■ System File: Sysmon.sys

This system file allows use of the RAS and System Monitoring features. This file should not be modified. If it is modified, the RAS and System Monitoring features may not operate correctly.

# 2 System Setup

- 1. System Setup Screen Operation
- 2. System Parameters Setting

This chapter describes how to operate the system setup screen and how to set system parameters.

### 2.1 System Setup Screen Operation

This section describes the operation of the BIOS setup screen.

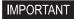

- · Normally, use only the factory (default) settings.
- (1) Connect a display (PS-3000-BA/PS-3001-BD only) and a USB keyboard to the PS.
- (2) Turn the PS's power ON.
- (3) After the boot-up screen comes up, press the [F2] key. The setup utility starts and the following screen appears.

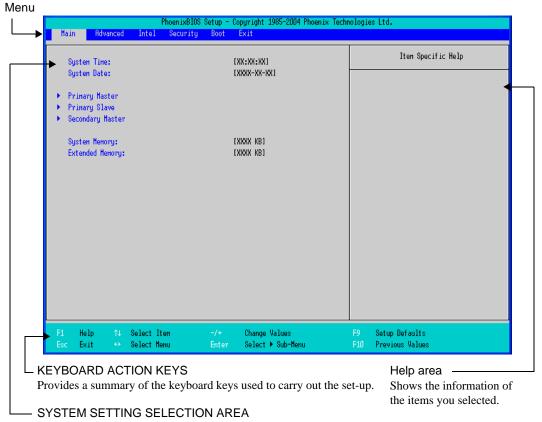

Each of the titles (areas) listed here contains system setting items.

- (4) To use the [ ← ] [ → ] arrow keys, change the menu contents. A setting screen of each system will be displayed.
- (5) To use the  $[\uparrow]$  arrow keys, move up and down the cursor to select an item of the system, then confirm it by the [Enter] key.
- (6) Change the value of the confirmed item with the [-] and [+] keys.
- (7) To return from the sub layer to the main layer, press the [Esc] key.

### ■ BIOS Setup Screen Configuration

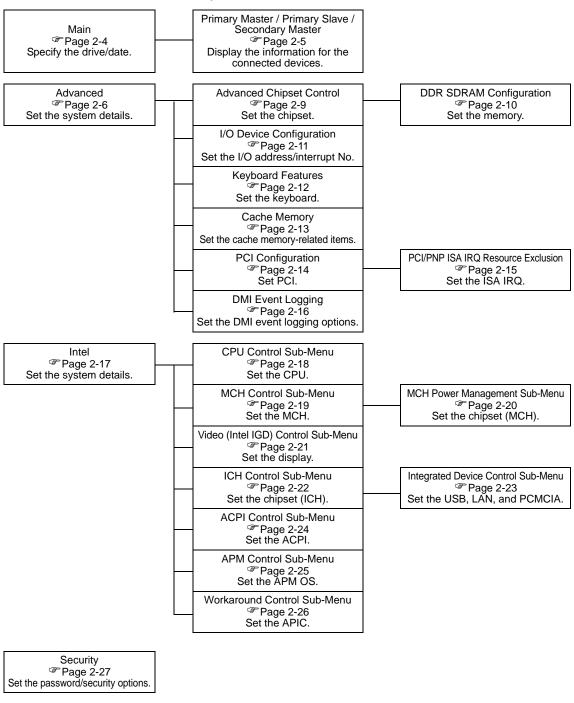

Boot
Page 2-28
Specify the boot order of devices.

Exit
Page 2-30
Exit the BIOS screen.

### 2.2 System Parameters Setting

Select the items to set up the system information. Here, we introduce the system parameters of each item.

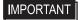

Normally, use only the factory (default) settings.

### 2.2.1 Main

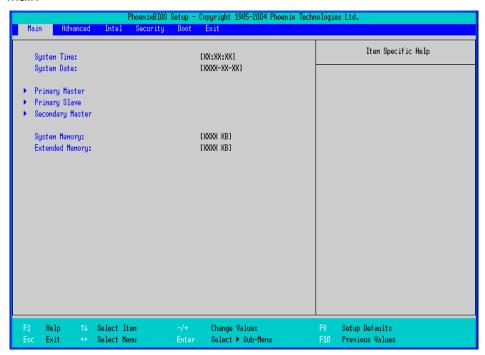

### System Time

Shows the time which the PS currently recognizes. Move the cursor by the [Tab] key and set a proper time for the PS by the [Tab], [+] and [-] keys because the factory default setting is the Japan's Standard Time (GMT+09:00).

### System Date

Shows the date which the PS currently recognizes. Set a proper date for the PS by the [+] and [-] keys.

### Primary Master / Primary Slave / Secondary Master

Displays the name of devices connected to the PS. Pressing the [Enter] key will call up the Parameter settings menu.

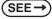

■ Primary Master / Primary Slave / Secondary Master (page2-5)

### System Memory

Shows the capacity of the "System Memory".

### **Extended Memory**

Shows the capacity of the "Extended Memory". It is the loaded memory - the size of the Video Memory - 2048K byte.

### ■ Primary Master / Primary Slave / Secondary Master

Point out the cursor at the [Primary Master], [Primary Slave], [Secondary Master] on the "Main screen", and then press the [Enter] key, so that the following screen is shown.

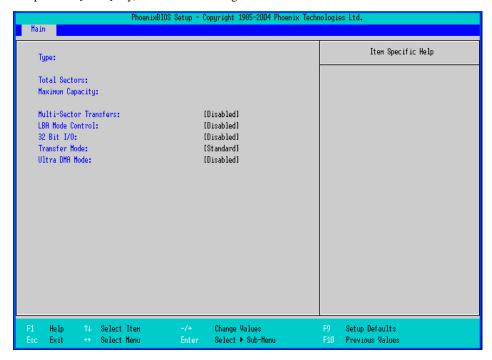

### Type

Specifies a type of drive which you use. Select from [Auto], [None], [ATAPI Removable], [CD-ROM], [IDE-Removable], [Other ATAPI], or [User]. The factory default type is [Auto].

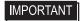

Select [Auto] to have the PS recognize the hardware properly.

### **Total Sectors**

Shows the number of disk sectors connected to the unit.

### Maximum Capacity

Shows the maximum capacity of the disk connected to the unit.

### Multi Sector Transfers

Specifies the number of sectors per block, which are transferred to the memory. When the [Type] is [None], nothing is displayed. When [Type] is [Auto], the selection is disabled. In other cases, select from [Disabled], [2 Sectors], [4 Sectors], [8 Sectors], or [16 Sectors].

### LBA Mode Control

Enables or disables the Logical Block Address (LBA) instead of the Cylinders, Headers, and Sectors. When the [Type] is [None], nothing is displayed. When [Type] is [Auto], the selection is disabled. In other cases, select from [Disabled] or [Enabled].

### 32 Bit I/O

Specifies an enabled/disabled state for the 32 bit transferring between CPU and IDE controller. Select from [Enabled] or [Disabled]. When the [Type] is [None], nothing is displayed.

### Transfer Mode

Specifies a method of transferring data. When the [Type] is [None], nothing is displayed. When [Type] is [Auto], the selection is disabled. In other cases, select from [Standard], [Fast PIO 1], [Fast PIO 2], [Fast PIO 3], [Fast PIO 4], [FPIO 3/DMA 1], or [FPIO 4/DMA 2].

### Ultra DMA Mode

Specifies a Ultra DMA mode for the Hard drive. When the [Type] is [None], nothing is displayed. When [Type] is [Auto], the selection is disabled. In other cases, select from [Disabled], [Mode 0], [Mode 1], [Mode 2], [Mode 3], [Mode 4], or [Mode 5].

### 2.2.2 Advanced

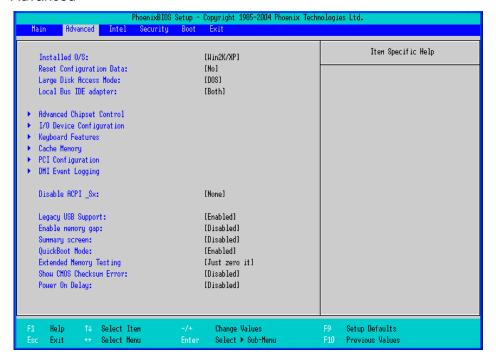

### Installed O/S

Specifies a type of OS of the unit. Select from [Other], [Win95], [Win98], [WinMe], or [Win2K/XP]. The factory default setting is [Win2K/XP].

### Reset Configuration Data

Specifies whether you want to reset the Plug & Play information which is recorded in the Extended System Configuration Data (ESCD) Block of the CMOS RAM, when the system boots up next time. Select from [Yes] or [No]. The factory default setting is [No].

### Large Disk Access Mode

Specifies the access mode. Select from [Dos] or [Other]. When you use UNIX or NetWare for OS, the setting should be [Other]. The factory default setting is [Dos].

### Local Bus IDE adapter

Specifies an enabled/disabled state for the IDE controller. Select from [Both], [Primary], [Secondary], or [Disabled]. The factory default setting is [Both].

### **Advanced Chipset Control**

Point the cursor to the [Advanced Chipset Control] and press the [Enter] Key, so that you can set up details.

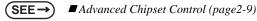

### I/O Device Configuration

Point the cursor to the [I/O Device Configuration] and press the [Enter] Key, so that you can go to the Serial Port Setting screen.

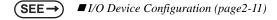

### Keyboard Features

Point the cursor to the [Keyboard Features] and press the [Enter] Key, so that you can go to the keyboard setup screen.

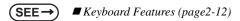

### Cache Memory

Point the cursor to the [Cache Memory] and press the [Enter] Key, so that you can go to the set-up screen for Cache Memory.

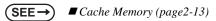

### **PCI** Configuration

Point the cursor to the [PCI Configuration] and press the [Enter] Key, so that you can go to the set-up screen for PCI IRQ.

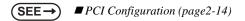

### **DMI Event Logging**

Point the cursor to [DMI Event Logging] and press the [Enter] Key to go to the set-up screen for DMI event logging.

```
SEE→ ■DMI Event Logging (page2-16)
```

### Disable ACPI\_Sx

Specifies the API's state. Select from [None] or [S1]. With this action, the selecting state will be enabled. The factory default setting is [None].

### Legacy USB Support

When the USB keyboard is used under DOS, specifies an enabled/disabled state for the USB. Select from [Enabled] or [Disabled]. The factory default setting is [Enabled].

### **Enable Memory gap**

Specifies an enabled/disabled state for the Memory gap. Select from [Enabled] or [Disabled]. The factory default setting is [Disabled].

### Summary screen

Specifies whether the configuration information of the running system is displayed. Select from [Enabled] or [Disabled]. The factory default setting is [Disabled].

### QuickBoot Mode

Specifies whether the system boot-up should be "QuickBoot mode". When the choice is [Disabled], it will execute a system test at the system boot-up. The factory default setting is [Enabled].

### **Extended Memory Testing**

Specifies whether a test for the Extended Memory needs to be executed at the system boot-up. The test types are listed below. The factory default setting is [Just Zero it].

[Normal] Normal test

[Just Zero it] Simple test

[None] No test

### Show CMOS Checksum Error

Specifies whether an error message should be displayed when a CMOS checksum error occurs. Select from [Enabled] or [Disabled]. The factory default setting is [Disabled].

### Power On Delay

Specify whether to set standby time before the system starts up. Select [Enabled] or [Disabled]. When [Enabled] is selected, the system waits for 4 seconds before start-up. The factory default setting is [Disabled].

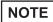

- When the unit is started up with a USB device such as connecting USB memory, the following may occur depending on the device.
  - It takes about one minute before the OS starts up.
  - The PS does not recognize the USB device.

These problems may be solved by setting [Power On Delay] to [Enable].

### ■ Advanced Chipset Control

Specifies parameters for the chipset. Point the cursor to the [Advanced Chipset Control] on the [Advanced] screen and press the [Enter] Key, so that the following screen will be displayed.

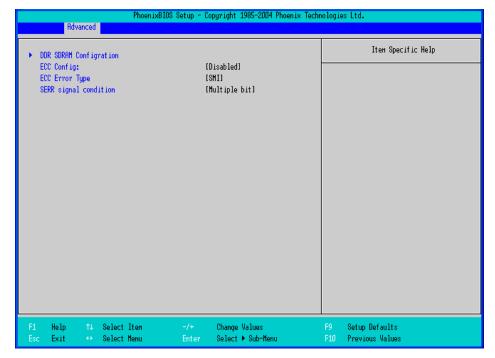

### **DDR SDRAM Configuration**

Point the cursor to the [DDR SDRAM Configuration] and press the [Enter] Key, so that you can go to the Memory Setting screen.

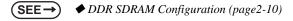

### **ECC Config**

Specifies whether the ECC function for memory, which is a function of recovering errors, needs to be used. This parameter is displayed only when memory with the ECC function is used. Select from [ECC] or [Disabled]. The factory default setting is [Disabled].

### **ECC Error Type**

Specifies the interruption setting when an ECC error occurs. This parameter is displayed only when memory with the ECC function is used. Select from [None], [NMI], [SMI], or [SCI]. The factory default setting is [SMI].

### SERR signal condition

Specifies error bit(s) for ECC. This parameter is displayed only when memory with the ECC function is used. Select from [None], [Single bit], [Multiple bit], or [Both]. The factory default setting is [Multiple bit].

### **♦** DDR SDRAM Configuration

The memory setting parameters are displayed. Point the cursor to the [DDR SDRAM Configuration] on the [Advanced Chipset Control] and press the [Enter] Key, so that the following screen will be displayed.

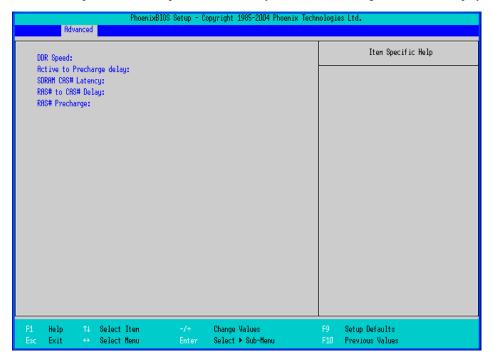

### **DDR Speed**

Shows the clock frequency for the memory.

### Active to Precharge delay

Shows the control status of the timing of DRAM Precharge processing.

### SDRAM CAS# Latency

Shows the latency time for CAS.

### RAS# to CAS# Delay

Shows a transfer timing from RAS to CAS.

### RAS# Precharge

Shows the number of cycles of RAS precharge.

### ■ I/O Device Configuration

Specifies the address and interrupt level of the I/O ports. Point the cursor to the [I/O Device Configuration] on the [Advanced] screen and press the [Enter] Key, so that the following screen will be displayed.

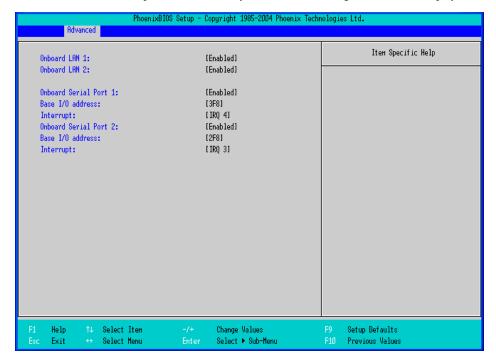

### Onboard LAN 1, 2

Specifies an enabled/disabled state for the Onboard LAN 1,2. Select from [Enabled] or [Disabled]. The factory default setting is [Enabled].

### Onboard Serial Port 1

Specifies an enabled/disabled state for the COM1. Select from [Disabled] or [Enabled]. The factory default setting is [Enabled]. In addition, the factory default setting for Base I/O Address is [3F8], and for Interrupt is [IRQ 4].

### Onboard Serial Port 2

Specifies an enabled/disabled state for the COM2. Select from [Disabled] or [Enabled]. The factory default setting is [Enabled]. In addition, the factory default setting for Base I/O Address is [2F8], and for Interrupt is [IRQ 3].

### ■ Keyboard Features

Specifies the keyboard-related parameters. Point the cursor to the [Keyboard Features] on the [Advanced Chipset Control] and press the [Enter] Key, so that the following screen will be displayed.

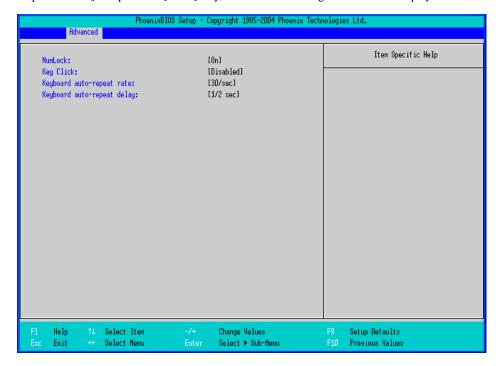

### NumLock

Specifies the NumLock status. Select from [Auto], [On], or [Off]. The factory default setting is [On].

### KeyClick

Specifies an enabled/disabled state for the keyboard's click sound. Select from [Enabled] or [Disabled]. The factory default setting is [Disabled].

### Keyboard auto-repeat rate

Specifies the figures of how many times a key can input letters while being pressed for a second. Select from [30/sec.], [26.7/sec.], [21.8/sec.], [18.5/sec.], [10/sec.], [6/sec.], or [2/sec.]. The factory default setting is [30/sec.].

### Keyboard auto-repeat delay

Specifies a time duration until the auto-repeat function becomes enabled from a key is pressed. Select from [1/4 sec.], [1/2 sec.], [3/4 sec.], or [1 sec.]. The factory default setting is [1/2 sec.].

### ■ Cache Memory

Specifies the parameters for the cache memory. Point the cursor to the [Cache Memory] on the [Advanced] screen and press the [Enter] Key, so that the following screen will be displayed.

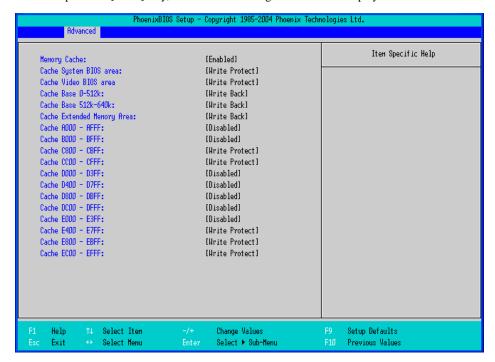

### Memory Cache

Specifies an enabled/disabled state for the Memory Cache. Select from [Enabled] or [Disabled]. The factory default setting is [Enabled].

### Cache System BIOS area

Specifies the cache set-up for the System BIOS area. Select from [uncached] or [Write Protect]. The factory default setting is [Write Protect].

### Cache Video BIOS area

Specifies the cache set-up for the Video BIOS area. Select from [uncached] or [Write Protect]. The factory default setting is [Write Protect].

### Cache Base 0-512k

Specifies the cache set-up for the Base Memory,  $0 \sim 512k$ . Select from [uncached], [Write Through], [Write Protect], or [Write Back]. The factory default setting is [Write Back].

### Cache Base 512-640k

Specifies the cache set-up for the Base Memory,  $512 \sim 620k$ . Select from [uncached], [Write Through], [Write Protect], or [Write Back]. The factory default setting is [Write Back].

### Cache Extended Memory Area

Specifies the cache set-up for the Extended Memory area. Select from [uncached], [Write Through], [Write Protect], or [Write Back]. The factory default setting is [Write Back].

#### Cache xxxx-xxxx

Specifies the cache setting for each address. Select from [Disabled], [USWC Caching] (The address A000 - AFFF and B000 - BFFF are only available.), [Write Through], [Write Protect], or [Write Back]. The factory default setting is as follows.

| A000 - AFFF | Disabled                     |  |
|-------------|------------------------------|--|
| B000 - BFFF | Disabled                     |  |
| C800 - CBFF | Write Protect (Video Memory) |  |
| CC00 - CFFF | Write Protect                |  |
| D000 - D3FF | Disabled                     |  |
| D400 - D7FF | Disabled                     |  |
| D800 - DBFF | Disabled                     |  |
| DC00 - DFFF | Disabled                     |  |
| E000 - E3FF | Disabled                     |  |
| E400 - E7FF | Write Protect (PXE)          |  |
| E800 - EBFF | Write Protect                |  |
| EC00 - EFFF | Write Protect                |  |

## ■ PCI Configuration

Specifies the PCI IRQ parameters. Point the cursor to the [PCI Configuration] on the [Advanced] screen and press the [Enter] Key, so that the following screen will be displayed.

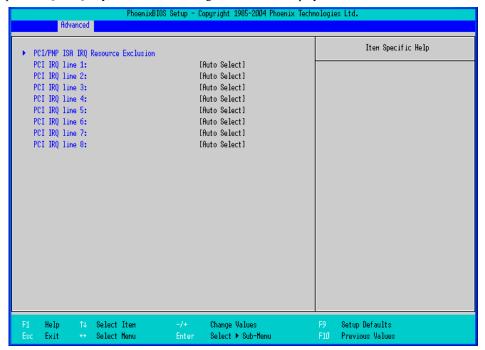

#### PCI/PNP ISA IRQ Resource Exclusion

Move the cursor to the [PCI/PNP ISA IRQ Resource Exclusion] on the [PCI Configuration] menu and press the [Enter] Key, so that you can go to the ISA IRQ set-up screen.

SEE→

◆ PCI/PNP ISA IRQ Resource Exclusion (page2-15)

#### PCI IRQ line 1 ~ 8

Specifies the Interrupt Request Lines (IRQ) for PCI. Select from [Disabled], [Auto Select], [3], [4], [5], [7], [9], [10], [11], [12], [14], or [15]. The factory default setting is [Auto Select].

## ◆ PCI/PNP ISA IRQ Resource Exclusion

Specifies the ISA IRQ parameters. Point the cursor to the [PCI/PNP ISA IRQ Resource Exclusion] on the [PCI Configuration] menu and press the [Enter] Key, so that the following screen will be displayed.

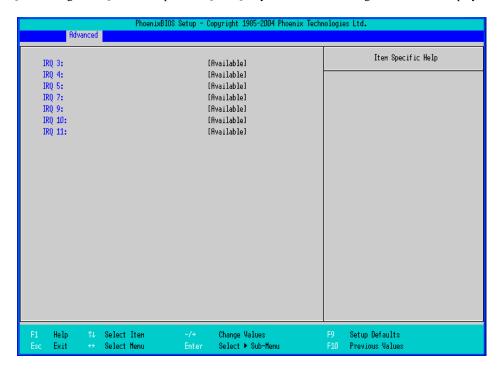

## IRQ 3, 4, 5, 7, 9, 10, 11

Specifies the IRQ which is allocated to the legacy device. Select from [Available] or [Reserved]. The factory default setting is [Available].

## ■ DMI Event Logging

Specifies the parameters related to DMI event logging. Point the cursor to the [DMI Event Logging] on the [Advanced] screen and press the [Enter] Key, so that the following screen will be displayed.

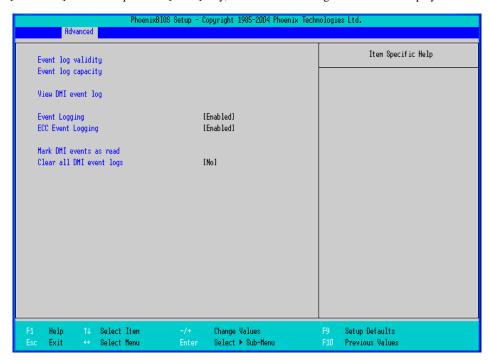

#### Event log validity

Shows the status of the event log storage area. [Valid] is shown when the status is normal, and [Not valid] is shown when the status is abnormal.

#### Event log capacity

Shows the status of the area to which event logs are written. [Full] is shown when the area is full, and [Space Available] is shown when the area is not full.

## View DMI event log

Point the cursor to [View DMI event log] and press the [Enter] Key to view the DMI event logs.

#### Event Logging

Specifies whether event logs need to be recorded. Select from [Enabled] or [Disabled]. The factory default setting is [Enabled].

## **ECC Event Logging**

Specifies whether the event logs related to memory ECC need to be recorded. Select from [Enabled] or [Disabled]. The factory default setting is [Enabled].

#### Mark DMI events as read

Point the cursor to [Mark DMI events as read] and press the [Enter] Key to mark unread event logs as read.

#### Clear all DMI event logs

Specifies whether all the recorded DMI event logs need to be deleted. Select from [Yes] or [No]. The factory default setting is [No].

## 2.2.3 Intel

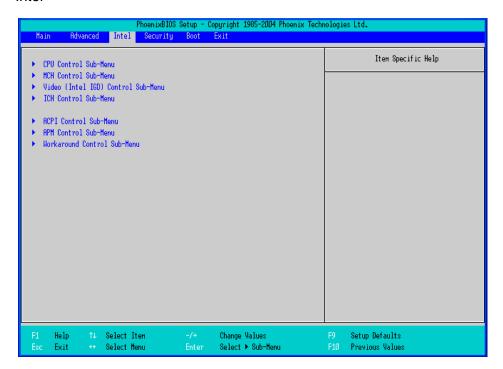

#### CPU Control Sub-Menu

Point the cursor to the [CPU Control Sub-Menu] on the [Intel] menu and press the [Enter] Key, so that you can go to the [CPU] set-up screen.

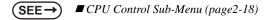

#### MCH Control Sub-Menu

Point the cursor to the [MCH Control Sub-Menu] on the [Intel] menu and press the [Enter] Key, so that you can go to the [MCH] set-up screen.

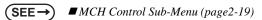

## Video (Intel IGD) Control Sub-Menu

Point the cursor to the [Video (Intel IGD) Control Sub-Menu] on the [Intel] menu and press the [Enter] Key, so that you can go to the set-up screen for display.

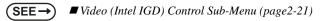

#### ICH Control Sub-Menu

Point the cursor to the [ICH Control Sub-Menu] on the [Intel] menu and press the [Enter] Key, so that you can go to the [ICH] set-up screen.

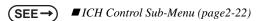

#### ACPI Control Sub-Menu

Point the cursor to the [ACPI Control Sub-Menu] on the [Intel] menu and press the [Enter] Key, so that you can go to the [ACPI] set-up screen.

(SEE →

■ ACPI Control Sub-Menu (page2-24)

## APM Control Sub-Menu

Point the cursor to the [APM Control Sub-Menu] on the [Intel] menu and press the [Enter] Key, so that you can go to the [APM] set-up screen. If you use APM OS, you are requested to set up this configuration.

SEE→

■ APM Control Sub-Menu (page2-25)

#### Workaround Control Sub-Menu

Point the cursor to the [Workaround Control Sub-Menu] on the [Intel] menu and press the [Enter] Key, so that you can go to the set-up screen of the whole platform.

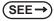

■ Workaround Control Sub-Menu (page2-26)

## ■ CPU Control Sub-Menu

Specifies the CPU parameters. Point the cursor to the [CPU Control Sub-Menu] on the [Intel] menu and press the [Enter] Key, so that the following screen will be displayed.

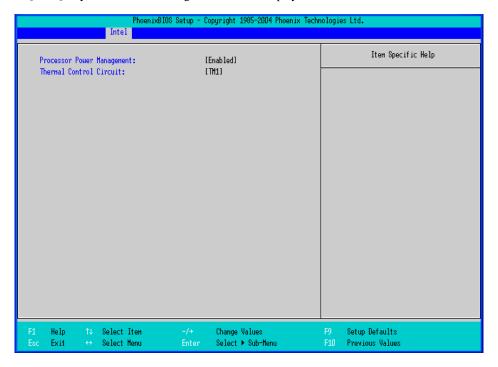

#### **Processor Power Management**

This is a function that controls the processor's power state. Select from [Disabled] or [C States Only]. The factory default setting is [C States Only] and the default should be applied.

#### Thermal Control Circuit

This is a function that protects the CPU's temperature, and its setting is a situation that if it exceeds the limit that CPU is able to work properly. Select from [Disabled], [TM1], or [TM2]. The factory default setting is [TM1].

## ■ MCH Control Sub-Menu

Specifies the MCH control parameters. Point the cursor to the [MCH Control Sub-Menu] on the [Intel] menu and press the [Enter] Key, so that the following screen will be displayed.

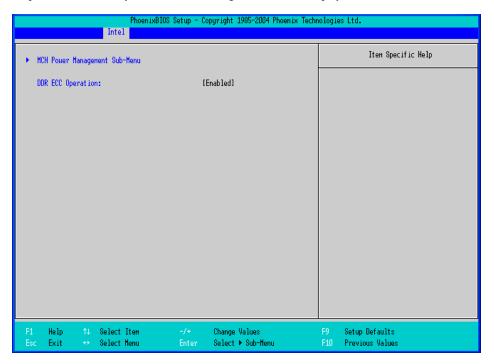

## MCH Power Management Sub-Menu

Point the cursor to the [MCH Power Management Sub-Menu] on the [Intel] menu and press the [Enter] Key, so that you can go to the Chipset set-up screen.

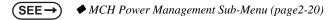

#### **DDR ECC Operation**

Specifies whether you use ECC memory or not. Select from [Enabled] or [Disabled]. The factory default setting is [Enabled].

## ◆MCH Power Management Sub-Menu

Specifies the chipset (MCH) parameters. Point the cursor to the [MCH Power Management Sub-Menu] on the [Intel] menu and press the [Enter] Key, so that the following screen will be displayed.

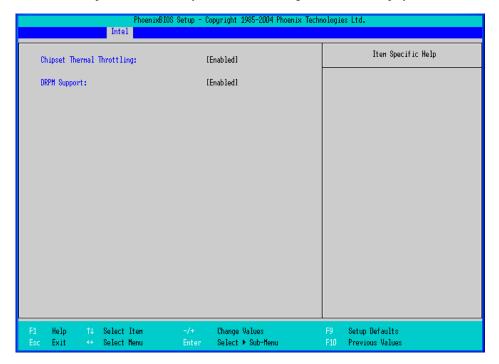

## **Chipset Thermal Throttling**

Specifies a thermal throttle, a system to prevent a themorunway, for chipset. Select from [Enabled] or [Disabled]. The factory default setting is [Enabled].

## **DRPM Support**

Specifies an enabled/disabled state for the setting of Dynamic Row Power Management. Select from [Enabled] or [Disabled]. The factory default setting is [Enabled].

## ■ Video (Intel IGD) Control Sub-Menu

Specifies the display-related parameters. Point the cursor to the [Video (Intel IGD) Control Sub-Menu] on the [Intel] menu and press the [Enter] Key, so that the following screen will be displayed.

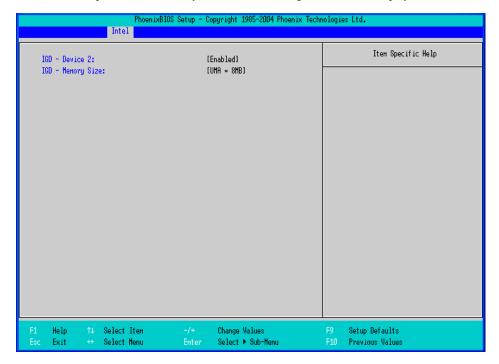

## IGD-Device 2 (PS-3000-BA/PS-3001-BD only)

Specifies an enabled/disabled state for the graphic device built into the chipset. Select from [Enabled] or [Disabled]. The factory default setting is [Enabled].

## **IGD-Memory Size**

Specifies an allocation capacity for the Video Memory. Select from [UMA=1MB], [UMA=8MB], [UMA=16MB], or [UMA=32MB]. The factory default setting is [UMA=8MB].

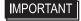

- To use a PCI graphic board with the PS-3000-BA/PS-3001-BD, be sure to set IGD-Device 2 to [Disabled].
- A PCI graphic board can be used only with the PS-3000-BA/PS-3001-BD.

#### ■ ICH Control Sub-Menu

Specifies the chipset (ICH) parameters. Point the cursor to the [ICH Control Sub-Menu] on the [Intel] menu and press the [Enter] Key, so that the following screen will be displayed.

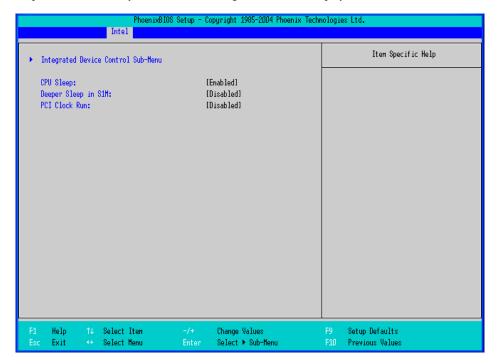

## Integrated Device Control Sub-Menu

Point the cursor to the [Integrated Device Control Sub-Menu] on the [Intel] menu and press the [Enter] Key, so that you can go to the setting screen where an enabled/disabled state for the USB, LAN and PCMCIA is specified.

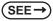

◆ Integrated Device Control Sub-Menu (page2-23)

#### **CPU Sleep**

Specifies an enabled/disabled state for the CPU power saving. Select from [Enabled] or [Disabled]. The factory default setting is [Enabled].

#### Deeper Sleep in S1M

Specifies an enabled/disabled state for the Deeper Sleep mode. Select from [Enabled] or [Disabled]. The factory default setting is [Disabled].

#### PCI Clock Run

Specifies an enabled/disabled state for the PCI Clock Run protocols for Cardbus Controller. Select from [Enabled] or [Disabled]. The factory default setting is [Disabled].

## ◆Integrated Device Control Sub-Menu

Specifies whether to enable or disable USB, LAN, and PCMCIA. In [ICH Control Sub-Menu], point the cursor to the [Integrated Device Control Sub-Menu] and press the [Enter] Key to display the following screen.

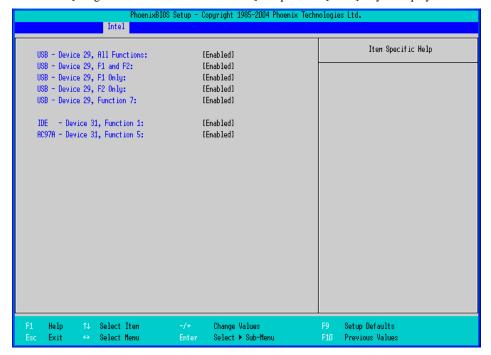

## USB-Device 29, All Functions

Specifies an enabled/disabled state for all USB devices. Select from [Enabled] or [Disabled]. The factory default setting is [Enabled].

## USB-Device 29, F1 Only (PS-3000-BA/PS-3001-BD only)

Specifies an enabled/disabled state for USB device 1. Select from [Enabled] or [Disabled]. The factory default setting is [Enabled].

#### USB-Device 29, F1 and F2 (PS-3450A/PS-3451A only)

Specifies an enabled/disabled state for USB device 1 and 2. Select from [Enabled] or [Disabled]. The factory default setting is [Enabled].

## USB-Device 29, F2 Only (PS-3450A/PS-3451A only)

Specifies an enabled/disabled state for USB device 2. Select from [Enabled] or [Disabled]. The factory default setting is [Enabled].

#### USB-Device 29, Function 7

Specifies an enabled/disabled state for the USB 2.0. Select from [Enabled] or [Disabled]. The factory default setting is [Enabled].

## IDE-Device 31, Function 1

Specifies an enabled/disabled state for the IDE device. Select from [Enabled] or [Disabled]. The factory default setting is [Enabled].

## AC97A-Device 31, Function 5

Specifies an enabled/disabled state for the AC97 Audio. Select from [Enabled] or [Disabled]. The factory default setting is [Enabled].

## ■ ACPI Control Sub-Menu

Point the cursor to the [ACPI Control Sub-Menu] on the [Intel] menu and press the [Enter] Key, so that the following screen will be displayed.

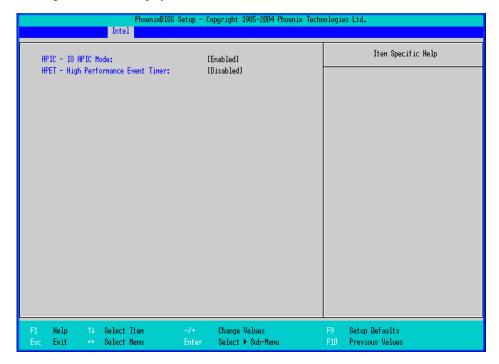

## ACPI-IO APIC Mode

Specifies an enabled/disabled state for the APIC. Select from [Enabled] or [Disabled]. The factory default setting is [Enabled].

## **HPET-High Performance Event Timer**

Specifies the timer setting for the High Precision Event Timer. Select from [Enabled] or [Disabled]. The factory default setting is [Disabled].

## ■ APM Control Sub-Menu

Point the cursor to the [APM Control Sub-Menu] on the [Intel] menu and press the [Enter] Key, so that the following screen will be displayed.

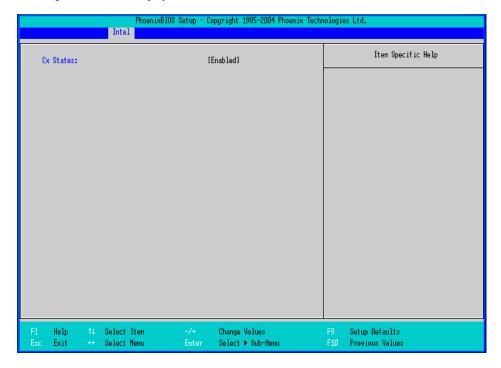

## Cx States

Specifies whether you use a power saving state when using APM OS. Select from [Enabled] or [Disabled]. The factory default setting is [Enabled].

## ■ Workaround Control Sub-Menu

Point the cursor to the [Workaround Control Sub-Menu] on the [Intel] menu and press the [Enter] Key, so that the following screen will be displayed.

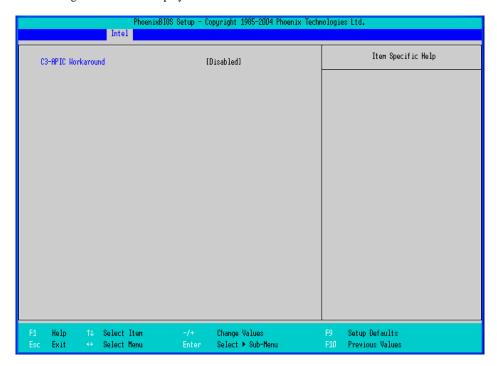

## C3-APIC Workaround

Select from [Enabled], [Auto], or [Disabled]. The factory default setting is [Disabled].

## 2.2.4 Security

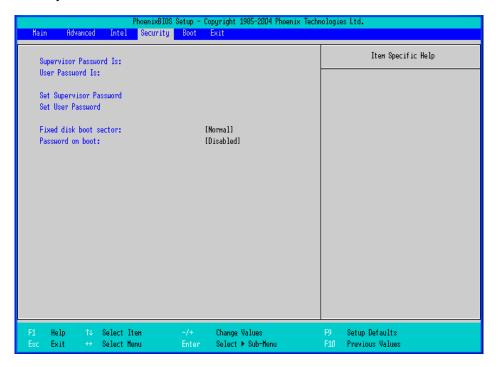

## Supervisor Password Is

Displayed as "Set" when the password is set. Since no password has been set, the factory default setting displays nothing.

## User Password Is

Displayed as "Set" when the password is set. Since no password has been set, the factory default setting displays nothing. Note that BIOS setting is not allowed with a User Password.

#### Set Supervisor Password / Set User Password

Specifies a password. When any password is not needed, do not input any values in the new password setting and press just the [Enter] key.

#### Fixed disk boot sector

Specifies whether writing into the boot sector on the hard disk is not allowed. Select from [Normal] or [Write Protect]. The factory default setting is [Normal].

#### Password on boot

Specifies whether a password should be needed at the Start-Up. Select from [Enabled] or [Disabled]. The factory default setting is [Disabled].

#### 2.2.5 Boot

Specifies an order for boot-up devices. The boot-up devices are specified in the Boot priority order list and are searched for from the top of the list in sequence. By using the [+] or [-] keys, change its order. To change the device to be booted up, use the [x] key to move the device from the Boot priority order list to the Excluded from boot order list and vice versa.

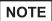

When a new hard disk or commercial USB memory which does not require boot-up is connected
and such a device is given high priority in the Boot priority order list, the system may not boot up
properly. Be sure to check the order of the devices in the Boot priority order list after you connect a new device.

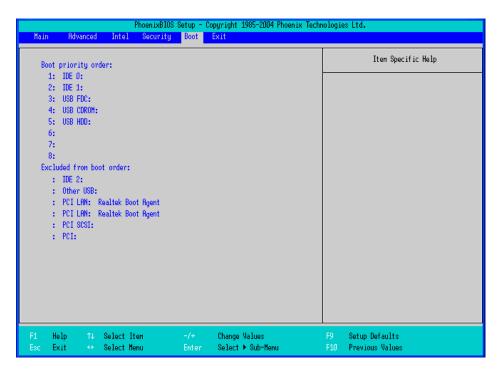

#### Boot priority order

Specifies the order of the boot-up devices. The factory default settings are as follows:

1: IDE 0 : Primary Master Device 2: IDE 1 : Primary Slave Device **USB FDC** : USB Floppy Disk Driver 3: : USB CDROM Driver 4: **USB CDROM** 5: **USB HDD** : USB Memory, etc. 6:

7:

8:

## Excluded from boot order

: IDE 2 : Secondary Master Drive

: Other USB : Other USB media

PCI LAN
 LAN 1 (10/100Base Ether) PXE Boot ROM
 PCI LAN
 LAN 2 (GigaBit Ether) PXE Boot ROM

: PCI SCSI: PCI SCSI Board: PCI: Other PCI device

#### 2.2.6 Exit

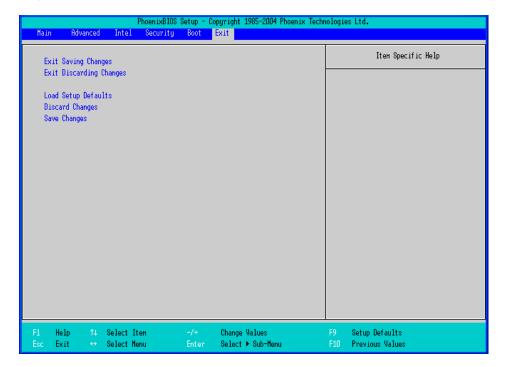

## Exit Saving Changes

Point the cursor to the [Exit Saving Changes] on the [Exit] menu and press the [Enter] Key, the current configuration is saved and the setting procedure is ended.

## Exit Discarding Changes

Point the cursor to the [Exit Discarding Changes] on the [Exit] menu and press the [Enter] Key, the current configuration is NOT saved but the setting procedure is ended.

## Load Setup Defaults

Point the cursor to the [Load Setup Defaults] on the [Exit] menu and press the [Enter] Key, all of the current configuration is back to the factory default settings.

## **Discard Changes**

Point the cursor to the [Discard Changes] on the [Exit] menu and press the [Enter] Key, the current modified configuration is canceled and the previous setting values are reloaded.

## Save Changes

Point the cursor to the [Save Changes] on the [Exit] menu and press the [Enter] Key, the current configuration which you modified is saved.

# PS Monitoring Features

- 1. RAS Features
- 2. Setting Menus
- 3. Monitoring the PS Status
- 4. Checking the Status of the PS Being Monitored
- 5. Checking the Error Log List
- 6. Monitoring Errors/Alerts from a Remote Server
- 7. Restarting/Shutting Down the PS from a Remote Server
- 8. Setup Guide for the System Monitor Property
- 9. Setup Guide for the System Monitor Screen
- 10.Displayed Messages
- 11.Restrictions

This chapter describes various ways to monitor the status of the PS.

## 3.1 RAS Features

#### 3.1.1 RAS Features

## ■ Errors/Alerts which can be Detected by RAS Features

RAS, which stands for Reliability, Availability, and Serviceability, is a device-level monitoring function that provides a variety of features to improve the reliability of your PS system.

Though the standard set of RAS features used will vary depending on the devices used, the following features are used to provide Error/Alert Monitoring support.

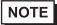

• For the setting procedures for the RAS features, refer to the following.

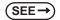

3.8 Setup Guide for the System Monitor Property (page 3-26)

## Power Voltage Alarm Monitors the status of the PS unit's built-in power supply and internal CPU power supply. Cooling Fan RPM Alarm (PS-3450A/PS-3000-BA only) Monitors the CPU cooling fan RPM speeds. Internal Temperature Alarm Monitors the internal temperature of the PS unit and the ambient temperature of the CPU. Error/Alert Monitoring Watchdog Timer Timeup • Touch Panel Alarm (PS-3450A/PS-3451A only) Monitors the status of the touch panel. • Backlight Alarm (PS-3450A/PS-3451A only) Monitors the status of the backlight. SMART Alert Monitors the status of the hard disk and notifies the user that the disk should be exchanged before malfunction occurs.

# **IMPORTANT**

- A CF card doesn't support SMART and therefore the status of the CF card cannot be monitored.
- When a hard disk except options made by Pro-face is used, the operation of SMART Monitoring cannot be guaranteed.

## ■ Error/Alert Notification

Also, when an error/alert occurs, the following types of alarm processing output signals and features are supported by the PS.

|                                           | LED Indicator (3 colors, 1 lamp)  The three-color LED on the front face is used to indicate the PS system conditions. It is also used as a power ON/OFF indicator. |  |  |
|-------------------------------------------|----------------------------------------------------------------------------------------------------|--|--|
|                                           | SEE→                                                                                                    |  |  |
|                                           | Pop-up Message Output                                                                                                    |  |  |
| Various Processing                        | This feature displays the system status via a Windows <sup>®</sup> pop-up message.                                                                                 |  |  |
| Functions                                 | Buzzer Output                                                                                                    |  |  |
|                                           | This feature uses the PS unit's built-in speaker to alert the operator about                                                                                       |  |  |
|                                           | the system status.  System Shutdown                                                                                                    |  |  |
|                                           |                                                                                                    |  |  |
| This feature shuts down the PS unit's OS. |                                                                                                    |  |  |
|                                           | System Reset                                                                                                    |  |  |
|                                           | This feature resets the system when the Watchdog Timer reaches "time                                                                                               |  |  |
|                                           | up".                                                                                                    |  |  |

Use the included System Monitor feature (utility software) to enable/disable the monitoring features and to set the alarm processing details.

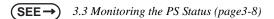

In addition, you can use the included dynamic link library (API-DLL) to access the RAS features from user-created applications.

SEE→ Otasuke Pro! "PS-345XA Series/PS-300XB Series Reference Manual" URL http://www.pro-face.com/otasuke/

## ■ RAS Feature Overview

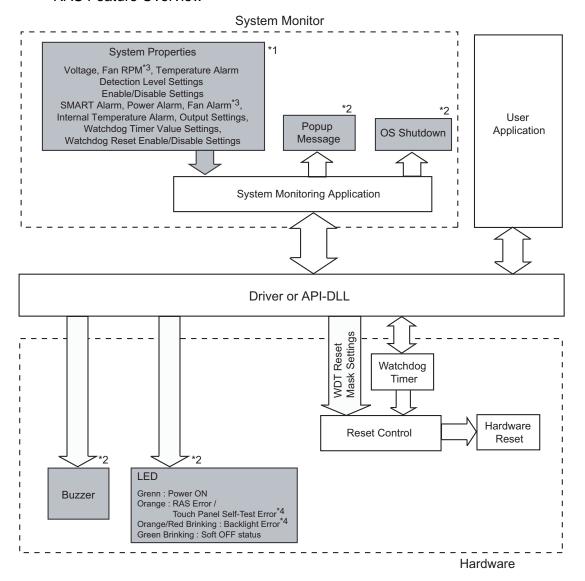

\*1 Be sure to adjust these settings according to your system's specifications.

(SEE→) 3.3 Monitoring the PS Status (page3-8)

- \*2 Output via the RAS feature.
- \*3 The PS-3451A/PS-3001-BD has no fans.
- \*4 PS-3450A/PS-3451A only

## ■ Error/Alert Notification

The method for notifying or handling errors/alerts can be selected from the following:

## **♦** LED Indicator

| LED Color                              | System Status                    | output condition                                         |
|----------------------------------------|----------------------------------|----------------------------------------------------------|
| Green (Lit)                            | Normal Operation (Power is ON)   | None                                                     |
| Green (Blinking)                       | System is NOT running (Soft OFF) | None                                                     |
| Orange (Lit)                           | A RAS error/alert occurred       | LED setting is enabled in the system monitor properties. |
|                                        | Touch Panel Self-Test Error*     | None                                                     |
| Orange/Red (Blinking) Backlight Error* |                                  | None                                                     |
| Not Lit                                | Power is OFF                     | _                                                        |

<sup>\*</sup> PS-3450A/PS-3451A only

## ◆ Pop-up Message Output

This feature displays system status via a Windows® pop-up message.

System Monitor Property is used to enable or disable this feature.

## ◆ Buzzer Output

This feature uses the PS unit's built-in speaker to alert the operator about the PS system status.

System Monitor Property is used to enable or disable this feature.

## ◆ System Shutdown

This feature shuts down the PS unit's OS.

System Monitor Property is used to enable or disable this feature.

## System Reset

This feature resets the system when the Watchdog Timer reaches "time up".

System Monitor Property is used to enable or disable this feature.

# 3.2 Setting Menus

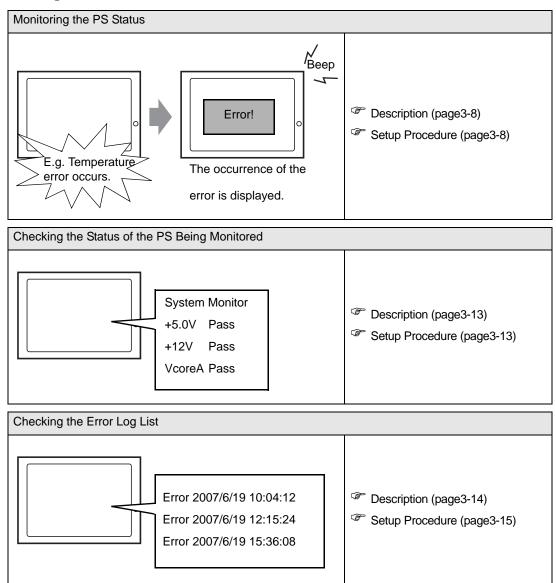

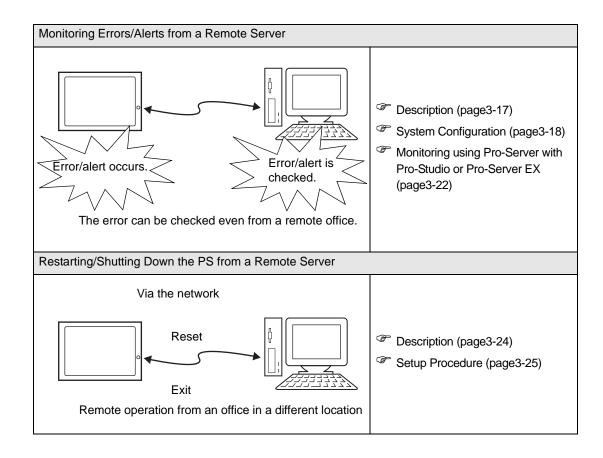

# 3.3 Monitoring the PS Status

## 3.3.1 Description

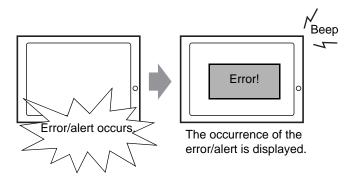

Before starting the setup procedure, specify the items you want to monitor with the RAS features.

When an error/alert occurs, notification is provided according to the specified method.

## 3.3.2 Setup Procedure

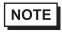

• For details about the setup procedure, refer to the Setup Guide.

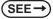

3.9 Setup Guide for the System Monitor Screen (page3-31)

This section describes the procedure to set the PS to monitor a temperature error and provide notification with a buzzer and pop-up message.

- (1) Double-click [System Monitor Property] in [Control Panel] to display the [System Monitor Property] screen.
- (2) Select the [Temperature] tab.

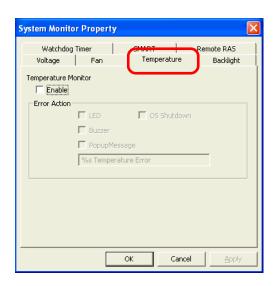

(3) Check [Enable].

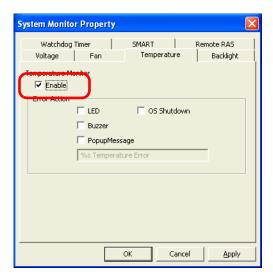

(4) For [Error Action], check [Buzzer] and [PopupMessage].

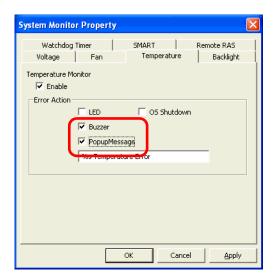

- (5) Click [Apply].
- (6) Click [OK] to complete the setting.

When the monitoring starts, the System Monitor icon appears in the task tray.

NOTE

System Monitor also operates as Windows's Services. When System Monitor applications do not start, the System Monitor Service execute the RAS events setup in the System Monitor Property.
 You can check the System Monitor Service's operation state by selecting [Control Panel] -> [Administrative Tools] -> [Services].

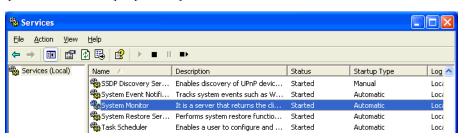

 The pop-up message displayed when the System Monitor Service detects an error/alert differs from ordinary ones.

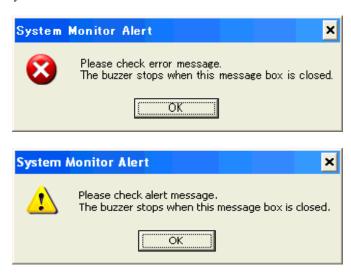

## ■ When an Error Occurs

(1) A buzzer sounds and a pop-up message is displayed.

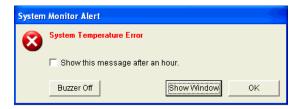

## **NOTE**

- The Error Action is performed only one time when an error is detected for each monitoring item.
- To stop the buzzer, click the [Buzzer Off] button in the pop-up message dialog box.
   If the pop-up message is hidden, click the [Buzzer Off] button displayed in the [System Monitor] screen.
- You can also display the [System Monitor] screen by pressing [Show Window] on the pop-up message window.
- When you check the [Show this message after an hour] check box and press the [OK] button, the pop-up message window will close and will not open for an hour.
- (2) An "x" mark appears on the icon in the System Tray, which indicates an error status, and the icon blinks. You can see the description of the error by double-clicking the icon.

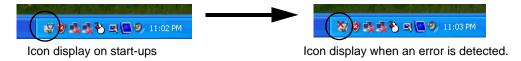

# **IMPORTANT**

Once an error is detected, the System Monitor holds the "error" status (Icon display
indicating error detection). To recover from the error status, press the [Reset]
button on the [System Monitor] screen or turn off the PS. After that, perform
maintenance service for removing the cause of the error factor, and then turn on
the power again.

#### ■ When an Alert Occurs

(1) A buzzer sounds and a pop-up message is displayed.

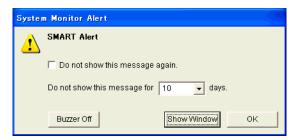

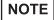

- The Alert Action is performed only one time when an alert is detected for each monitoring item.
- To stop the buzzer, click the [Buzzer Off] button in the pop-up message dialog box.
   If the pop-up message is hidden, click the [Buzzer Off] button displayed in the [System Monitor] screen.
- You can also display the [System Monitor] screen by pressing [Show Window] on the pop-up message window.
- If you do not wish to have the pop-up message displayed again, put a check mark in the [Do not show this message again] checkbox.
  - Set the amount of days that the pop-up message will not be displayed in the \* section of [Do not show this message for \* days.] The amount of days can be set within a period ranging from 1 to 65,535 days.
- (2) An "x" mark appears on the icon in the System Tray, which indicates an alert status, and the icon blinks. You can see the description of the alert by double-clicking the icon.

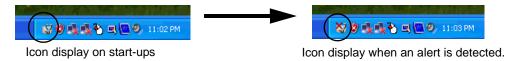

IMPORTANT

 Once an alert is detected, the System Monitor holds the "alert" status (Icon display indicating alert detection). To recover from the error status, press the [Reset] button on the [System Monitor] screen or turn off the PS. After that, perform maintenance service for removing the cause of the alert factor, and then turn on the power again.

# 3.4 Checking the Status of the PS Being Monitored

## 3.4.1 Description

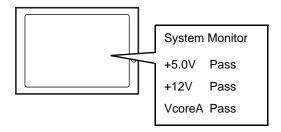

Check the status of the PS being monitored with the RAS features from the System Monitor screen.

You can also use this screen to check error/alert details.

## 3.4.2 Setup Procedure

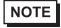

- For details about the setup procedure, refer to the Setup Guide.
  - (SEE→) 3.9 Setup Guide for the System Monitor Screen (page3-31)
- (1) When the System Monitor starts, the System Monitor icon appears on the task bar. Double-click the System Monitor icon to display the System Monitor screen.

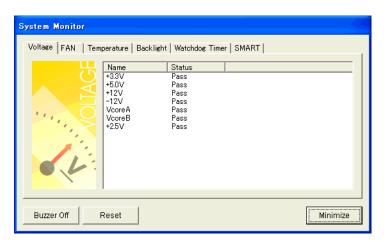

(2) Click the tab of the item you want to check.

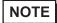

- When an error/alert occurs, the color of the corresponding tab changes.
- As for Device No. of SMART, [0] means Master and [1] means Slave.
- The Backlight tab is displayed only for the PS-3450A/PS-3451A.
- The FAN tab is displayed only for the PS-3450A/PS-3000-BA.

# 3.5 Checking the Error Log List

## 3.5.1 Description

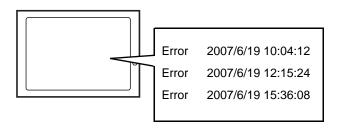

Check the location and action of the previous error/alert on the Event Viewer screen.

## 3.5.2 Setup Procedure

(1) Select [Control Panel] - [Administrative Tools] - [Event Viewer] to display the Event Viewer screen. Select [System] to display the system log list.

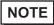

 The Hardware Reset from a Watchdog Timer Error and the reset input for the RAS port cannot be logged.

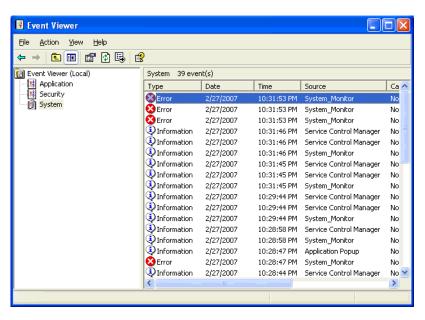

(2) Error logs can be recognized by [System Monitor] displayed in the Source column.

Select the row of the error log you want to check and double-click it.

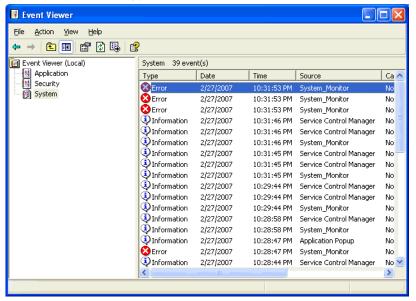

(3) The [Event Properties] screen appears.

The error message is displayed in the [Description] area.

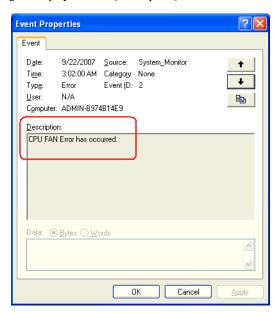

# 3.6 Monitoring Errors/Alerts from a Remote Server

## 3.6.1 Description

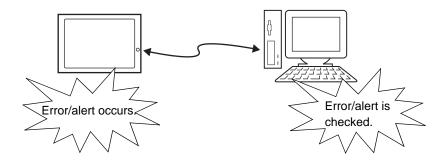

Monitor and control the System Monitor/RAS features remotely via the host PC in which Pro-face's Pro-Server with Pro-Studio (optional) or Pro-Server EX (optional) is installed.

To use this feature, you need Pro-Server with Pro-Studio Ver. 3.12 or higher, or, Pro-Server EX Ver.1.20 or higher. Please also refer to the manuals of the Pro-Server.

(SEE →

3.6.3 Monitoring using Pro-Server with Pro-Studio or Pro-Server EX (page 3-22)

# 3.6.2 System Configuration

The system employing this feature is configured as illustrated below.

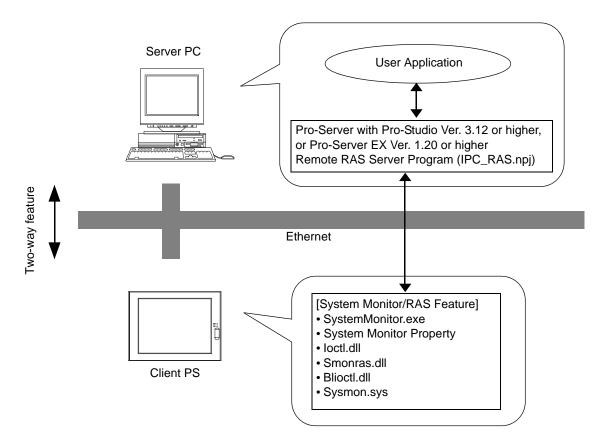

The status of the System Monitor/RAS feature is transferred to the Pro-Server via Ethernet from the System-Monitor.exe. This allows users to monitor errors/alerts by monitoring the device address assigned by Pro-Studio in which the shared memory has been stored.

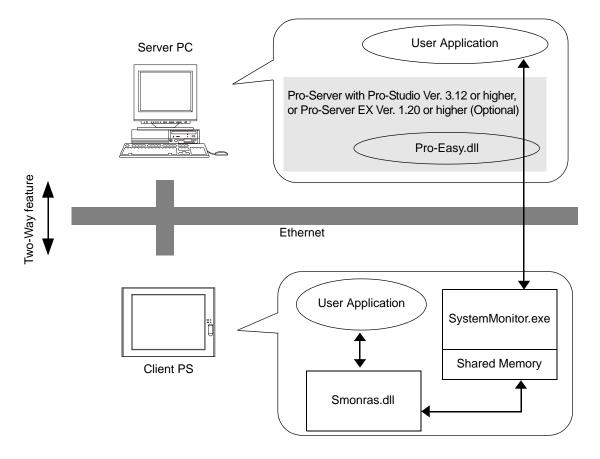

The user applications in the server PC monitors the RAS feature through the Pro-Easy.dll program provided from the Pro-Server.

The client PS shares the data with the user applications on the server PC by using the shared memory. The data transfers on both sides are processed via the Smonras.dll and Pro-Easy.dll programs.

#### ■ List of Device Addresses

| Device                                  | Device<br>Type | Device<br>Symbol | Read/<br>Write | Bit Access                               | 16-bit<br>Access       | 32-bit<br>Access       |      |      |  |
|-----------------------------------------|----------------|------------------|----------------|------------------------------------------|------------------------|------------------------|------|------|--|
| VcoreA <sup>*1</sup>                    | WORD           |                  |                |                                          | VLT0                   |                        |      |      |  |
| VcoreB*1                                | WORD           |                  |                |                                          | VLT1                   |                        |      |      |  |
| +3.3V*1                                 | WORD           |                  |                |                                          | VLT2                   |                        |      |      |  |
| +5.0V*1                                 | WORD           | VLT              |                |                                          | VLT3                   | •                      |      |      |  |
| +12V*1                                  | WORD           |                  |                |                                          | VLT4                   |                        |      |      |  |
| +2.5V*1                                 | WORD           |                  | Read           | -                                        | VLT5                   |                        |      |      |  |
| -12V*1*2                                | WORD           |                  |                |                                          | VLT6                   | -                      |      |      |  |
| Number of Revolution of System FAN *2*3 | WORD           | FAN              |                | -                                        |                        |                        | FANO | FAN0 |  |
| System Temperature *4                   | WORD           |                  |                |                                          | TMP0                   |                        |      |      |  |
| System2 Temperature                     | WORD           | TMP              |                |                                          | TMP2                   |                        |      |      |  |
| CPU Temperature *4                      | WORD           |                  |                |                                          | TMP1                   |                        |      |      |  |
| Error Event                             | WORD           | ERR              | Read           | ERR00-ERR10                              | ERR0<br>ERR1           |                        |      |      |  |
| Internal Memory Area *5                 | WORD           | LS               | Dood           | LS00000-LS0000F<br>to<br>LS02550-LS0255F | LS0000<br>to<br>LS0255 | LS0000<br>to<br>LS0254 |      |      |  |
| Shared Memory                           | WORD           | PL               | Read/<br>Write | PL00000-PL0000F<br>to<br>PL02550-PL0255F | PL0000<br>to<br>PL0255 | PL0000<br>to<br>PL0254 |      |      |  |
| Software Reset Port *6                  | WORD           | RST              |                | -                                        | RST0                   | -                      |      |      |  |
| Error Mask *7                           | WORD           | ERRM             | Read           | ERRM00-ERRM10                            | ERRM0<br>ERRM1         | -                      |      |      |  |

- \*1 When monitoring the voltage with the device monitor, the unit is "mV".
- \*2 PS-3450A/PS-3000-BA only
- \*3 When monitoring the number of revolutions with the device monitor, the unit is "rpm".
- \*4 When monitoring Temperature with the device monitor, the unit is "°C".
- \*5 Used for only the system to read/write the data and perform monitoring operation.
- \*6 Shuts down and restarts the operation system on the client PS.
- \*7 Indicates the error event that is being monitored by the PS.

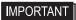

 When "Forced Shutdown" or "Forced Reboot" is written to the device address, the system automatically shuts down/restarts the operation system without prompting the confirmation for saving the data on current applications.

Take extra cautions when performing write operation in order to avoid accidental data loss.

| Value to                          | Operation |                 |  |
|-----------------------------------|-----------|-----------------|--|
| Decimal Number Hexadecimal Number |           | Operation       |  |
| 1                                 | 0001      | Shutdown        |  |
| 2                                 | 0002      | Reboot          |  |
| 257                               | 0101      | Forced Shutdown |  |
| 258                               | 0102      | Forced Reboot   |  |

# ■ Bit Assign of Error Event, and Error Mask

| Device Name | Item                          | Bit    |
|-------------|-------------------------------|--------|
|             | VcoreA Voltage Error          | ERR00  |
|             | VcoreB Voltage Error          | ERR01  |
|             | +3.3V Voltage Error           | ERR02  |
|             | +5.0V Voltage Error           | ERR03  |
|             | +12.0V Voltage Error          | ERR04  |
|             | +2.5V Voltage Error           | ERR05  |
|             | -12V Voltage Error*1          | ERR06  |
|             | System FAN Error*1            | ERR07  |
| Error Event | Reserved                      | ERR08  |
|             | Reserved                      | ERR09  |
|             | System Temperature Error      | ERR0A  |
|             | CPU Temperature Error         | ERR0B  |
|             | System2 Temperature Error     | ERR0C  |
|             | Watchdog Timer Error          | ERR0D  |
|             | Reserved                      | ERR0E  |
|             | Backlight Error <sup>*2</sup> | ERR0F  |
|             | SMART Alert                   | ERR10  |
|             | VcoreA Voltage Error          | ERRM00 |
|             | VcoreB Voltage Error          | ERRM01 |
|             | +3.3V Voltage Error           | ERRM02 |
|             | +5.0V Voltage Error           | ERRM03 |
|             | +12V Voltage Error            | ERRM04 |
|             | +2.5V Voltage Error           | ERRM05 |
|             | -12V Voltage Error*1          | ERRM06 |
|             | System FAN Error*1            | ERRM07 |
| Error Mask  | Reserved                      | ERRM08 |
|             | Reserved                      | ERRM09 |
|             | System Temperature Error      | ERRM0A |
|             | CPU Temperature Error         | ERRM0B |
|             | System2 Temperature Error     | ERRM0C |
|             | Watchdog Timer Error          | ERRM0D |
|             | Reserved                      | ERRM0E |
|             | Backlight Error*2             | ERRM0F |
|             | SMART Alert                   | ERRM10 |

<sup>\*1</sup> PS-3450A/PS-3000-BA only

<sup>\*2</sup> PS-3450A/PS-3451A only

## 3.6.3 Monitoring using Pro-Server with Pro-Studio or Pro-Server EX

#### ■ Setting Up the Client PS

- (1) Double-click [System Monitor Property] in [Control Panel] to display the [System Monitor Property] screen.
- (2) On the [Remote RAS] tab, put a check mark in the [Enable] checkbox.

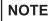

• For details about the setup procedure, refer to the Setup Guide.

SEE→ 3.8.3 Remote RAS (page3-29)

- In order to actually activate the Remote RAS feature, you are required to start up the System Monitor (SystemMonitor.exe) within the PS.
- (3) Click [Apply].

Click [OK] to exit the [System Monitor Property] screen.

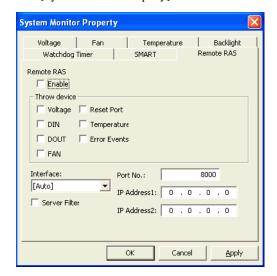

## ■ Setting Up the Server PC

- (1) On the server PC, download the software from the Pro-face support site "Otasuke Pro!". Follow the attached instructions to copy the downloaded file to the designated file.
- (2) Start up the Pro-Studio.
- (3) Register the PS you want to include in the network to the network station, and edit the participant stations.

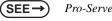

Pro-Server with Pro-Studio for Windows Operation Manual

Pro-Server EX Reference Manual

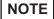

- When using the Pro-studio's [Find Stations] command to register the PS to the network station, the
   System Monitor should be activated with the Remote RAS feature enabled in the PS.
- (4) Select [PL, PS-A, PS-B] for the PLC type on the network station editing.
- (5) Register the symbol. Refer to the following for the symbols that can be registered.

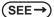

■ List of Device Addresses (page3-20)

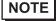

 You are not required to transfer the network project file created with the Pro-Studio to the client PS.

## 3.7 Restarting/Shutting Down the PS from a Remote Server

## 3.7.1 Description

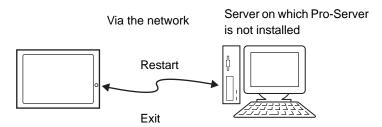

Restart or shut down the PS unit from a server on which Pro-Server is not installed.

It is assumed that the [Proface] folder has already been created on the unit at this location.

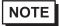

 When using this function, LAN2 should be enabled. To enable LAN2, download the LAN driver from the Pro-face support site "Otasuke Pro!".

SEE→) 1.4 PS Dedicated Software (page1-12)

- For the operation procedure of this feature, refer to the online help of the Remote Shutdown Application.
- Both applications (for server and client) can be installed on the PS to achieve self-control system. In such a case, however, the PS should be connected to a network.
- If the Remote Shutdown feature is executed, the PS unit will be in the Soft OFF Status. (Power is still supplied to a part of circuits.)

## 3.7.2 Setup Procedure

(1) Execute the application on the server as well as on the PS.

The application is stored in the following folder.

|        | Application Name | File Name | Folder (Windows <sup>®</sup> XP) |
|--------|------------------|-----------|----------------------------------|
| Server | Remote Shudown   | RSSvr.exe | C:\Proface\Shutdown\Server       |
| PS     | Remote Shudown   | RSClt.exe | C:\Proface\Shutdown\Client       |

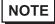

 When the application does not exist, download the installer from the Pro-face support site "Otasuke Pro!".

http://www.pro-face.com/otasuke/

- (2) Check the IP address of LAN2 on the PS.
- (3) Shut down the OS of the PS. Make sure to keep the power supply to the PS.
- (4) Send MagicPacket from the server to the IP address of the PS checked in (2). Select the IP address to which you want to send the MagicPacket, right-click on the mouse, and select [Boot].

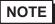

- Download [Remote Shutdown Server], a tool to send the MagicPacket from the Pro-face suppot site "Otasuke Pro!".
- (5) The PS starts up.

## ■ Starting/Shutting Down the PS from the Standby or Sleep Mode

To start/shut down the PS from the standby or sleep mode, configuration of the [System] setting in the [Control Panel] is required.

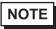

- To start/shut down the PS from the shut-down mode, it is not necessary to configure the [System] setting in the [Control Panel].
- (1) Start [Control Panel] from the Start menu.
- (2) Start the [System]. (You can find [System] in the Performance and Maintenance category.)
- (3) Start the [Device Manager] on the Hardware tab.
- $(4) \quad Double\text{-click on [Realtek RTL8169/8110 Family] under the Network adapter.}$
- (5) Put a checkmark to the [Allow this device to bring the computer out of standby] box on the Power Management tab.

### 3.8 Setup Guide for the System Monitor Property

The System Monitor Property allows you to specify PS items you want to monitor with the RAS features and the notification method used when errors/alerts occur.

When an error/alert occurs, notification is provided according to the method specified in the System Monitor Property.

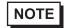

• For procedure to set up the System Monitor Property, refer to the following section.

(SEE→) 3.3.2 Setup Procedure (page3-8)

 You can check the status of the PS unit you are monitoring with the RAS features on the System Monitor screen.

For details regarding the System Monitor screen, refer to the following.

SEE→ 3.9 Setup Guide for the System Monitor Screen (page3-31)

The following table lists the operating settings that can be configured for each feature.

O: Setting available X: Setting not available

|                   | Operation      |   |                |         |     |                |
|-------------------|----------------|---|----------------|---------|-----|----------------|
| Feature           | Feature Buzzer |   | OS<br>Shutdown | Restart | LED | Timeout (sec): |
| Watchdog Timer    | 0              | 0 | 0              | 0       | 0   | 0              |
| Voltage           | 0              | 0 | 0              | Х       | 0   | Х              |
| Fan <sup>*1</sup> | 0              | 0 | 0              | Х       | 0   | Х              |
| Temperature       | 0              | 0 | 0              | Х       | 0   | Х              |
| SMART             | 0              | 0 | Х              | Х       | 0   | Х              |
| Backlight*2       | 0              | 0 | Х              | Х       | 0   | Х              |

<sup>\*1</sup> PS-3450A/PS-3000-BA only

The following table lists the default settings of each feature.

O: Setting available X: Setting not available —: Not supported

|                | Operation |                  |                |         |     |                |
|----------------|-----------|------------------|----------------|---------|-----|----------------|
| Feature        | Buzzer    | Popup<br>Message | OS<br>Shutdown | Restart | LED | Timeout (sec): |
| Watchdog Timer | Χ         | 0                | X              | X       | 0   | O(5sec)        |
| Voltage        | Х         | 0                | Х              | _       | 0   | _              |
| Fan*1          | Х         | 0                | Х              | _       | 0   | _              |
| Temperature    | Х         | 0                | Х              | _       | 0   | _              |
| SMART          | Х         | 0                | _              | _       | 0   | _              |
| Backlight*2    | Х         | 0                | _              | _       | 0   | _              |

<sup>\*1</sup> PS-3450A/PS-3000-BA only

<sup>\*2</sup> PS-3450A/PS-3451A only

<sup>\*2</sup> PS-3450A/PS-3451A only

# 3.8.1 Voltage / Fan / Temperature / Backlight

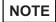

- The Fan / Temperature / Backlight tabs display the same setting items as the Voltage tab.
- The Backlight tab is displayed only for the PS-3450A/PS-3451A.
- The FAN tab is displayed only for the PS-3450A/PS-3000-BA.

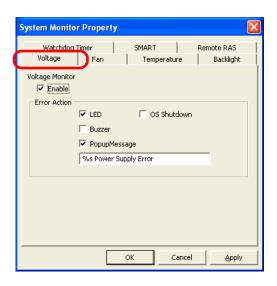

| Item         |                | Operation                                                                                                    |
|--------------|----------------|----------------------------------------------------------------------------------------------------|
| Enable       |                | When this option is checked, monitoring of the item starts.                                                                                                    |
| Error Action |                | Specifies the action(s) taken when the System Monitor detects that the allowable range is exceeded. You need to check [Enable] before you can select actions.                                                                                                    |
|              | LED            | The front LED lights orange.                                                                                                    |
|              |                | Sounds a buzzer as an alarm.                                                                                                    |
|              | Buzzer         | • Cannot be set up when a checkmark is put in the "OS Shutdown" checkbox.                                                                                                    |
|              | Pop-up Message | When [PopupMessage] is specified as an action, the characters entered in the field (e.g. %s Power Supply Error) are displayed as a popup message. For the details about the PopupMessage feature, refer to the following section.  SEE   When an Error Occurs (page3-11) |
|              | OS Shutdown    | Shuts down the operating system.  • The shutdown confirmation message is not displayed.                                                                                                    |

#### 3.8.2 SMART

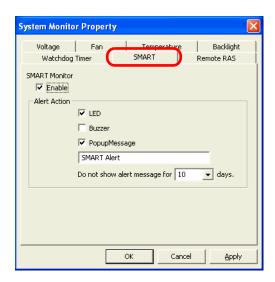

|              | Item                                   | Operation                                                                                                    |
|--------------|----------------------------------------|----------------------------------------------------------------------------------------------------|
| Enab         | le                                     | When this option is checked, monitoring of SMART starts.                                                                                                    |
| Alert Action |                                        | Specifies the action(s) taken when the System Monitor detects that the allowable range is exceeded. You need to check [Enable] before you can select actions.                                                                                                   |
|              | LED                                    | The front LED lights orange.                                                                                                    |
|              | Buzzer                                 | Sounds a buzzer as an alarm.                                                                                                    |
|              | Pop-up Message                         | When [PopupMessage] is specified as an action, the characters entered in the field (e.g. SMART Alert) are displayed as a popup message.  For the details about the PopupMessage feature, refer to the following section.  SEE   When an Alert Occurs (page3-12) |
|              | Do not show alert message for 10 days. | Will not display the messege specified in [PopupMessage] for a certain number of days only. Sets the amount of days that the message will not be displayed. The amount of days can be set within a period ranging from 1 to 65,535 days.                        |

## 3.8.3 Remote RAS

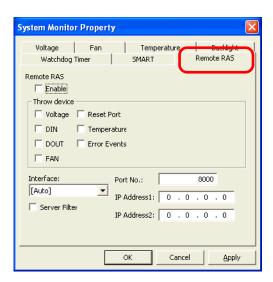

| Item          | Operation                                                                                                    |  |
|---------------|----------------------------------------------------------------------------------------------------|--|
| Enable        | When this option is checked, the remote RAS feature starts.                                                                                                    |  |
| Throw device  | Specifies the item(s) to be monitored.                                                                                                    |  |
| Interface     | Specifies the IP address used for the connection with the Pro-Server.  • When 2 or more IP Addresses are allocated to the PS unit, the [Auto] cannot be selected. Enter settings that allow the reading of a fixed IP Address from a DHCP server. For details, contact your company's network administrator for getting the detailed information. |  |
| Server Filter | Check this option to communicate only with the server with a specific IP address.                                                                                                    |  |
| Port No.      | Specifies the port No. of the server to communicate with.                                                                                                    |  |
| IP            | Specifies the IP address of the server to communicate with.                                                                                                    |  |

# 3.8.4 Watchdog Timer

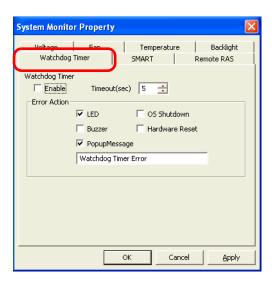

| Item           | Operation                                                                                                    |
|----------------|----------------------------------------------------------------------------------------------------|
| Enable         | When this option is checked, the Watchdog Timer is enabled.                                                                                                    |
| Timeout(sec.); | Specifies the timer duration.                                                                                                    |
| Error Action   | Specifies the action(s) taken when the System Monitor detects that the allowable range is exceeded.                                                                                                    |
| Pop-up Message | When [PopupMessage] is specified as an action, the characters entered in the field (e.g. Watchdog Timer Error) are displayed as a popup message. For the details about the PopupMessage feature, refer to the following section.  SEE   When an Error Occurs (page3-11) |

# 3.9 Setup Guide for the System Monitor Screen

You can check the status of the PS being monitored.

Click the tab of the item you want to check.

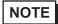

 PS items you want to monitor with the RAS features and the notification method used when errors/alerts occur are set from the System Monitor Property.

For the System Monitor Property settings, refer to the following.

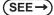

3.8 Setup Guide for the System Monitor Property (page3-26)

## 3.9.1 Voltage / FAN / Temperature / Backlight / Watchdog Timer

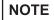

- The Temperature and FAN tabs display the same items as the Voltage tab.
- The Backlight and Watchdog Timer tabs display [Status] only.
- The Backlight tab is displayed only for the PS-3450A/PS-3451A.
- The FAN tab is displayed only for the PS-3450A/PS-3000-BA.

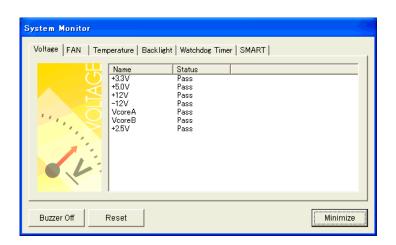

| Item       | Operation                                                                                                    |  |  |
|------------|----------------------------------------------------------------------------------------------------|--|--|
| Name       | Displays the monitoring item.                                                                                                    |  |  |
| Status     | Specifies the item to be monitored. The status of each monitoring item is displayed.  [Pass] : Normal  [Error] : Abnormal  [Disable] : Not monitored                                                                                                    |  |  |
| Buzzer Off | When [Buzzer] is selected for the error notification method, you can stop the buzzer by clicking [Buzzer Off].                                                                                                    |  |  |
| Reset      | When an error is detected, clicking [Reset] recovers the System Monitor from the "error" status.  • After an error is resolved, make sure to reset. If reset is not performed, the error history remains, which causes the error to be detected again even if it was resolved.  For error recovery procedures, refer to the following section:  SEE • When an Error Occurs (page 3-11) |  |  |
| Minimize   | Stores the System Monitor screen in the task tray.                                                                                                    |  |  |

## 3.9.2 SMART

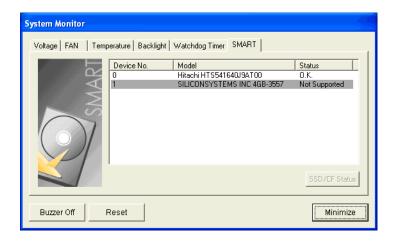

| Item       | Operation                                                                                                    |
|------------|----------------------------------------------------------------------------------------------------|
| Device No. | Displays the number assigned to the hard disk / CF card to be monitored.                                                                                                    |
| Model      | Displays the model of the hard disk / CF card.      SMART monitoring can be executed only on drive that have been subjected to an operational inspection by Pro-face. The background of drives that have not been given an operational inspection is gray.                                                                                                    |
| Status     | Specifies the item to be monitored. The status of each monitoring item is displayed.  [O.K.] : Normal  [Alert] : Alert  [Disable] : Not monitored  [Not Support] : Not supported  • [Not Supported] is displayed when a drive that does not support SMARTmonitoring is detected.                                                                                                 |
| Buzzer Off | When [Buzzer] is selected for the alert notification method, you can stop the buzzer by clicking [Buzzer Off].                                                                                                    |
| Reset      | When an alert is detected, clicking [Reset] recovers the System Monitor from the "alert" status.  • After an alert is resolved, make sure to reset. If reset is not performed, the alert history remains, which causes the alert to be detected again even if it was resolved. For alert recovery procedures, refer to the following section:  • When an Alert Occurs (page3-12) |
| Minimize   | Stores the System Monitor screen in the task tray.                                                                                                    |

## 3.10 Displayed Messages

#### ■ Error/Alert Pop-up Messages

When an error/alert occurs while the "Popup Message" option is enabled for Error Action/Alert Action, the following messages appear on the pop-up message output screen under the factory settings.

| Error/Alert Type     | Message                   |
|----------------------|---------------------------|
| VcoreA               | VcoreA Power Supply Error |
| VcoreB               | VcoreB Power Supply Error |
| +2.5V                | +2.5V Power Supply Error  |
| +3.3V                | +3.3V Power Supply Error  |
| +5.0V                | +5.0V Power Supply Error  |
| +12.0V               | +12V Power Supply Error   |
| -12.0V <sup>*1</sup> | -12V Power Supply Error   |
| System FAN*1         | System Fan Error          |
| CPU Temperature      | CPU Temperature Error     |
| System Temperature   | System Temperature Error  |
| System2 Temperature  | System2 Temperature Error |
| Watchdog             | Watchdog Timer Error      |
| Backlight*2          | Backlight Blowout Error   |
| SMART                | SMART Alert               |

<sup>\*1</sup> PS-3450A/PS-3000-BA only

<sup>\*2</sup> PS-3450A/PS-3451A only

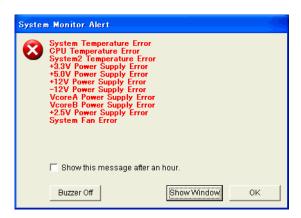

NOTE

 The messages displayed on the pop-up message output screen can be modified on the System Monitor Property.

(SEE →

3.3.1 Description (page3-8)

# ■ Messages Displayed on the Event Viewer Screen

The error types/locations shown by the Event Viewer are as follows.

| Error/Alert Type       | Message                                                                                                    |
|------------------------|----------------------------------------------------------------------------------------------------|
| VcoreA                 | VcoreA voltage Error has occurred.                                                                                                    |
| VcoreB                 | VcoreB voltage Error has occurred.                                                                                                    |
| +2.5V                  | +2.5V voltage Error has occurred.                                                                                                    |
| +3.3V                  | +3.3V voltage Error has occurred.                                                                                                    |
| +5.0V                  | +5.0V voltage Error has occurred.                                                                                                    |
| +12.0V                 | +12V voltage Error has occurred.                                                                                                    |
| -12.0V*1               | -12V voltage Error has occurred.                                                                                                    |
| CPU Temperature        | CPU temperature Error has occurred.                                                                                                    |
| System<br>Temperature  | System temperature Error has occurred.                                                                                                    |
| System2<br>Temperature | System2 temperature Error has occurred.                                                                                                    |
| System FAN*1           | System FAN Error has occurred.                                                                                                    |
| Watchdog               | WatchDogTimer Error has occurred.                                                                                                    |
| Backlight*2            | BackLight Error has occurred.                                                                                                    |
| SMART                  | SMART Alert has occurred. Attribute (Attribute ID) (Attribute Name) Device (No.) (HD Model). The descriptions in the parentheses vary depending on details of occurring alerts and the device where alerts occur (0:Master, 1:Slave) |

<sup>\*1</sup> PS-3450A/PS-3000-BA only

<sup>\*2</sup> PS-3450A/PS-3451A only

#### ◆ Error/Alert Action

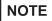

- The data shown in the table's "□□" indicate the error/alert type/location.
- The actions to be taken after an error/alert occurs are set via the System Monitor Property.

| Error/Alert Action | Message                                                                                              |
|--------------------|----------------------------------------------------------------------------------------------------|
| Buzzer             | Buzzer has sounded because of □□ error. Buzzer has sounded because of □□ alert.                      |
| Popup Message      | Popup Message has been shown because of □□ error.  Popup Message has been shown because of □□ alert. |
| OS Shutdown        | Window has been shut down because of □□ error. Window has been shut down because of □□ alert.        |

## ■ Error Messages Displayed during Device Reading/Writing

| Error               | Code                  | Error Message                                                                                                    |  |
|---------------------|-----------------------|----------------------------------------------------------------------------------------------------|--|
| Decimal<br>Number   | Hexadecimal<br>Number |                                                                                                    |  |
| 9530                | 253Ah                 | RAS Initialization Error                                                                                                    |  |
| 9531                | 253Bh                 | Command not supported.                                                                                                    |  |
| 9532                | 253Ch                 | Access type not supported.                                                                                                    |  |
| 9533                | 253Dh                 | Read/Write type not supported.                                                                                                    |  |
| 9534                | 253Eh                 | Access to the device is rejected.                                                                                                    |  |
| 9535                | 253Fh                 | Value setting to the device/retrieval failed.                                                                                                |  |
| 65535<br>(Unsigned) | FFFFh                 | Returned when read/write of invalid values or unsupported device is performed for Voltage, Temperature, and number of revolution of the FAN. |  |

For error messages other than listed above, refer to "Pro-Server with Pro-Studio for Windows Operation Manual".

#### 3.11 Restrictions

#### ■ Supported Pro-Server Features

The following table lists the features of the Pro-Server that are supported by the PS. For the details of each feature, refer to "Pro-Server with Pro-Studio for Windows Operation Manual".

| Pro-Server Feature                   | O: Supported<br>X: Not Supported                   |
|--------------------------------------|----------------------------------------------------|
| DDE Feature                          | 0                                                  |
| Simplified DLL Feature (ProEasy.dll) | SEE → Supported Simplified DLL Features (page3-37) |
| OPC Server Interface                 | 0                                                  |
| Data Transfer Feature                | 0                                                  |
| SRAM Backup Data                     | X                                                  |
| Action Feature                       | X                                                  |
| Distribution Feature                 | X                                                  |
| Data Viewer                          | O*1                                                |
| VBA Feature Assist                   | 0                                                  |
| Device Data Backup/Restore Feature   | 0                                                  |
| Capture Screen Save Feature          | 0                                                  |
| Security Feature                     | 0                                                  |
| Device Monitor                       | 0                                                  |
| Status Monitor                       | X                                                  |
| Read Time Measurement                | 0                                                  |

<sup>\*1</sup> Pro-Server with Pro-Studio for Windows Ver. 4.0 or higher is required.

## ■ Supported Simplified DLL Features

The simplified DLL features supported by the PS are as follows:

- Direct Read Function
- Direct Write Function
- Cache Read Function
- · Retrieval of Multithreading Handle
- · Release of Multithreading Handle
- · Loading of Network Project File
- Error Code String Conversion.
- Participant Station Status Readout Function
- · Initialization of Simplified DLL
- · Termination of Simplified DLL

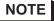

- Note that the features supported by the PS are different from those supported by Pro-Server.
- When using the Remote RAS feature together with Pro-Server in PS, be sure to select different port numbers.

# 4 Troubleshooting

- 1. Problems and Countermeasures
- 2. Recovery Procedure

This chapter describes the countermeasures for problems with the PS and the recovery procedure for the OS.

# 4.1 Problems and Countermeasures

| Problem                           | Countermeasure and reference page                                                                                                    |  |  |
|-----------------------------------|----------------------------------------------------------------------------------------------------|--|--|
| Nothing appears on the screen.    | Is the power supply connector (PS-30001-BD) or power cable connected properly?                                                                                                    |  |  |
|                                   | (SEE→) PS-3450A/PS-3451A Hardware Manual                                                                                                    |  |  |
|                                   | PS-3000-BA/PS-3001-BD Hardware Manual                                                                                                    |  |  |
|                                   | 3 Hardware Installation                                                                                                    |  |  |
|                                   | Is the power supply/voltage within the range of the specifications?                                                                                                    |  |  |
|                                   | SEE→ PS-3450A/PS-3451A Hardware Manual                                                                                                    |  |  |
|                                   | PS-3000-BA/PS-3001-BD Hardware Manual                                                                                                    |  |  |
|                                   | 2 Specifications                                                                                                    |  |  |
|                                   | Is the backlight lit? If the backlight is burnt out, replace it. (PS-3450A/PS-3451A only)                                                                                                    |  |  |
|                                   | SEE→ PS-3450A/PS-3451A Hardware Manual 4 Maintenance                                                                                                    |  |  |
|                                   | Does the status LED illuminate in green? Check the system status via the LED indicator.                                                                                                    |  |  |
|                                   | SEE→ LED Indicator (page3-5)  If the status LED does not illuminate, contact your local PS distributor.                                                                                                    |  |  |
|                                   | Is the image output cable connected correctly? Did you reconnect the image output cable and restart the PS unit? Did you disconnect the image output cable after starting the PS unit?                                                                                                    |  |  |
|                                   | <ul> <li>If the OS setup is not yet completed Connect the image output cable correctly, and recover the OS using the Recovery Media DVD.</li> <li>If the OS setup is completed</li> <li>If the analog RGB cable is connected correctly →Hold down [Ctrl] + [Alt] + [F1] at the same time for 1</li> </ul> |  |  |
| T. 00 I                           | second or longer.                                                                                                    |  |  |
| The OS does not operate properly. | Is [Type] in [Primary Slave] set to [Auto] in the IDE setting?  SEE → Primary Master / Primary Slave / Secondary Master (page2-5)                                                                                                    |  |  |
|                                   | Did you connect a new hard disk drive or commercial USB memory which does not require boot-up?                                                                                                    |  |  |
|                                   | SEE→ 2.2.5 Boot (page2-28)                                                                                                    |  |  |
|                                   | If this symptom occurs, setting [Power on Delay] to [Enabled] may solve the problem.  SEE → Power On Delay (page2-8)                                                                                                    |  |  |

| Problem                                                                          | Countermeasure and reference page                                                                                                    |  |
|----------------------------------------------------------------------------------|----------------------------------------------------------------------------------------------------|--|
| The connected peripheral device does not work.                                   | Is the power supply connector (PS-30001-BD) or power cable connected properly?  PS-3450A/PS-3451A Hardware Manual PS-3000-BA/PS-3001-BD Hardware Manual 3 Hardware Installation                                                                                                    |  |
|                                                                                  | Is the peripheral device connected properly? -> Refer to the manual for the connected device.  Does the device require driver setup? -> Refer to the manual for the connected device and set                                                                                                    |  |
|                                                                                  | the driver properly.                                                                                                    |  |
| The connected peripheral device does not work.                                   | Was the PS started with a USB device connected? -> If a USB device such as USB memory is connected to the PS when the PS is started, the following phenomenon may occur, depending on the device:  • It takes about 1 minute before the OS starts up.  • The PS does not recognize the USB device. These problems may be solved by setting [Power on Delay] to [Enable].                                                                                                    |  |
| The touch panel does not respond.                                                | You need to install the touch panel driver when you use the PS with no pre-installed OS.  SEE→  ■ Touch Panel Driver (Mouse Emulator) (page1-12)                                                                                                    |  |
| The touch panel does not respond even after the touch panel driver is installed. | If the touch panel does not respond even after the touch panel driver is installed, possible causes are:  • The connected external device (including a keyboard and a mouse) may not be compatible with the PS.  -> Disconnect the external device and check the touch operation.  • A touch panel driver (or drivers) other than the driver downloaded from the Pro-face support site "Otasuke Pro!" is installed in the PS.  -> Uninstall such a driver(s) and make sure that only the driver downloaded from "Otasuke Pro!" is installed in the PS. Then check the touch operation.  • The touch panel driver setting has been changed.  -> If the touch panel driver setting has been changed, touch actions may not work properly. Please contact your local PS distributor. |  |
| The touch position recognized in the touch panel deviates from the actual touch. | Have you calibrated the touch panel?  SEE → Touch Panel Driver (Mouse Emulator) (page1-12)                                                                                                    |  |

| Problem                                                                                                    | Countermeasure and reference page                                                                                                    |
|----------------------------------------------------------------------------------------------------|----------------------------------------------------------------------------------------------------|
| The touch position recognized in the touch panel still deviates from the actual touch even after calibration. | If the touch position still deviates after calibration, possible causes are:  • There are flaws or unevenness on the surface of the PS.  -> If the bracket securing the PS is tightened too much, flaws or unevenness may result. Release the PS from the bracket and check whether the problem continues.  • The touch panel calibration was not finished properly.  -> Uninstall the touch panel driver once, and then install the latest driver. The latest driver can be downloaded from the Pro-face support site "Otasuke Pro!".  • The hardware in the touch recognition section is faulty.  -> Use the PS that operates properly and check whether the same problem occurs. If the problem occurs only with a specific unit, contact your local PS distributor for repair or replacement. |
| I want to know what the LED indicator indicates.                                                              | SEE→    LED Indicator (page3-5)                                                                                                    |
| A Touch Panel Self-Test Error occurred.                                                                       | The touch panel is faulty. Please contact your local PS distributor.                                                                                                    |
| "Delayed Write Failed" occurs frequently.                                                                     | If some of the following coincide, the chance of an error in a file is increased.  • A single file is accessed too often, such as being opened, read, or written.  • The amount of installed memory is too small to secure enough cache memory.  • File fragmentation is high.  • The I/O load on the disk is high.  • Delayed-write fails.  Try the hard disk maintenance. If the problem continues, replace the hard disk.                                                                                                    |
| I want to resume the PS from the standby and sleep statuses via LAN.                                          | Set the PS as follows:  1. From the [Start] menu, select [Control Panel].  2. Select [System]. (When you use Windows® XP, you can find it in [Performance and Maintenance] in the Category View.)  3. On the [Hardware] tab, select [Device Manager].  4. Expand [Network Adapter] and double-click [Realtek RTL8169/8110 Family Gigabit Ethernet NIC].  5. On the [Power Management] tab, check [Allow the computer to turn off this device to save power.].                                                                                                    |

| Problem                                                                           | Countermeasure and reference page                                                                                                    |                                                                                                    |
|-----------------------------------------------------------------------------------|----------------------------------------------------------------------------------------------------|----------------------------------------------------------------------------------------------------|
| "CMOSCHECK SUM ERROR" occurred although I did not shut down or reboot the system. | The clock data back-up battery may be exhausted. Replace the battery. Note that when the battery is removed, the BIOS settings will be lost so you need to set up the BIOS again after replacing the battery.                                  |                                                                                                    |
|                                                                                   | (SEE→)                                                                                                    | PS-3450A/PS-3451A Hardware Manual                                                                                                    |
|                                                                                   |                                                                                                    | PS-3000-BA/PS-3001-BD Hardware Manual                                                                                                    |
|                                                                                   |                                                                                                    | 4 Maintenance                                                                                                    |
|                                                                                   | The battery may be exhausted more quickly under the following conditions.  The temperature of the surrounding environment frequently changes from low to high.  The connected expansion board consumes the clock data back-up battery quickly. |                                                                                                    |
| A "Smart Alert" occurred                                                          | disk/SSD.                                                                                                    | le malfunction and life expectancy of the hard lt is recommended that the disk be replaced periencing malfunction or reaching the end of its |

### 4.2 Recovery Procedure

#### 4.2.1 PS with no Pre-installed OS

Refer to the instruction manual for the installed OS and recover the OS.

When the OS is recovered, set up the software.

(SEE →

1.2.2 Setting Up the PS Dedicated Software (page1-2)

# 4.2.2 PS with Pre-installed OS (Windows® 2000/Windows® XP)

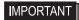

- After performing hard disk recovery, the PS unit's hard disk is returned to its factory shipped condition.
- For recovery, a USB keyboard and USB DVD-ROM drive (both commercially available) and a display (PS-3000-BA/PS-3001-BD only) are required.
- Do not connect the external storage unit such as USB device and CF Card while the recovery.

Use the following steps to recover the system.

- (1) Turn on the power of PS and immediately press the [F2] key to enter the BIOS setup screen. Insert the Recovery media into the drive.
- (2) On the [Boot] menu, move "USB CDROM" to the top of the screen using the [+] key or the [-] key.

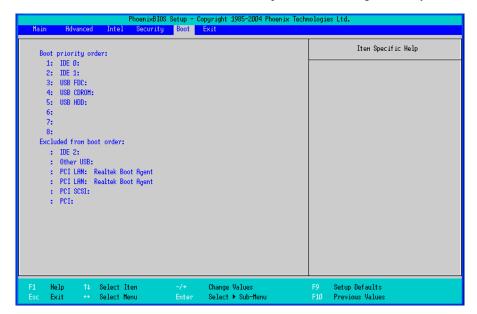

- (3) Press the [F10] key and select [Yes] for [Save configuration changes and exit now?] to save the settings and restart the PS unit.
- (4) After the PS unit restarts, the Symantec Ghost<sup>TM</sup> will automatically start.

(5) After the Symantec Ghost $^{TM}$  starts, the [Question] dialog box will appear. "Partition sizes correct?"

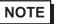

Touch operation is disabled on the Symantec Ghost<sup>TM</sup> screen. Operate the screen with the USB keyboard or USB mouse.

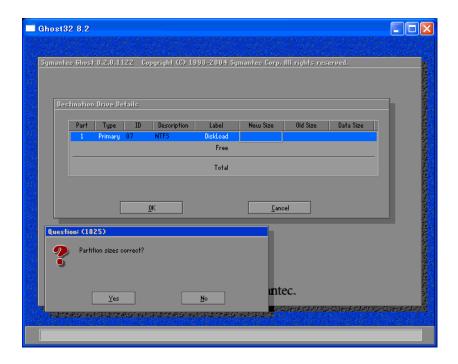

(6) The volume displayed in New Size will be recovered. After confirming it, press the [Yes] button. To change it, press the [No] button and go to the [Destination Drive Details] dialog box. In the [Destination Drive Details] dialog box, change the size of the New Size and press the [OK] button.

(7) The [Question] dialog box will appear. Press the [Yes] button. It will be reconfirmed that the data of the hard disk is all reset to the original values at the time of delivery.

"Proceed with disk restore? Destination drive will be permanently overwritten."

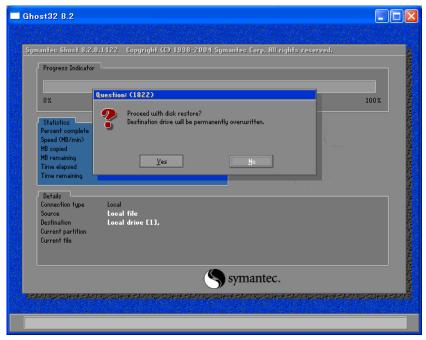

- (8) The hard disk recovery program will start. After the recovery operation finishes, the Symantec Ghost<sup>TM</sup> also will finish. When the message "Please turn off computer" displayed, turn off the power of PS.
- (9) Turn on the power of PS again and immediately press the [F2] key to enter the BIOS setup screen.
- (10) Press the [F9] key and select [Yes] for [Load default configuration now?] to set the BIOS setting to the factory setting. Press the [F10] key to save the setting and restart the PS unit.
- (11) After the unit restarts, set up your OS.

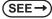

1.3.1 Setting Up OS (page1-6)

# **IMPORTANT**

- If BIOS does not recognize the boot drive or if there is a hardware malfunction, the
  drive cannot be recovered with Symantec Ghost™. In such cases, Pro-face
  recommends that you contact your local PS distributor for instructions about drive
  recovery or replacement.
- Pro-face does not guarantee the preservation of any data stored on the HDD unit if
  the HDD unit has an accident, malfunctions or is damaged in any way. Therefore,
  the regular backing up of important HDD unit data to either floppy disks, or other
  type of suitable magnetic media is strongly recommended.

# **A** Appendices

- 1. I/O Map
- 2. Memory Map
- 3. Interrupt Map
- 4. License Agreement

This chapter describes the hardware configuration of the I/O map, memory map, and interrupt map.

# 1 I/O Map

| Address     | AT System Device                  | System Device  |
|-------------|-----------------------------------|----------------|
| 0000H-001FH | DMA controller (8237)             |                |
| 0020H-003FH | Interrupt controller (8259A)      |                |
| 0040H-005FH | System timer (8254)               |                |
| 0060H-006FH | Keyboard controller               |                |
| 0070H-007FH | Real time clock, NMI mask         |                |
| 0080H-009FH | DMA page register                 |                |
| 00A0H-00BFH | Interrupt controller 2 (8259A)    |                |
| 00C0H-00DFH | DMA controller 2 (8237)           |                |
| 00F0H-00FFH | Numeric data processor            |                |
| 01F0H-01FFH | Hard disk (IDE)                   |                |
| 0290H-0297H | Reserved                          | System monitor |
| 02E8H-02EFH | Reserved                          |                |
| 02F8H-02FFH | Serial port 2 (COM2): General use |                |
| 03B0H-03BBH | Video controller (VGA)            |                |
| 03C0H-03DFH | Video controller (VGA)            |                |
| 03E8H-03EFH | Reserved                          |                |
| 03F8H-03FFH | Serial port 1 (COM1): General use |                |

NOTE

 The resources of the PCI BUS board that is installed by the user are automatically assigned to the free resource by the Plug and Play feature.

# 2 Memory Map

| SMRAM               | MAXMEM                   |
|---------------------|--------------------------|
| OWNTAIN             | MAXMEM-1MB               |
| FrameBuffer         | ***                      |
|                     | MAXMEM-9MB <sup>*1</sup> |
| Expanded Memory     |                          |
|                     |                          |
| System BIOS         | 1MB                      |
| Expanded ROM Area   | F000:0000                |
| Expanded Now / ned  | D000:0000                |
| PXE BIOS, VGA BIOS  |                          |
| Video RAM           | C000:0000                |
| Conventional Memory | A000:0000                |
| ,                   |                          |
|                     |                          |
|                     | 0000:0000                |

<sup>\*1</sup> The capacity allocated by "IGD-Memory Size" of the "Video (Intel IGD) Control Sub-Menu" screen of the BIOS setting is 1MB.

# 3 Interrupt Map

NOTE

• The interrupts and DMA channel will change depending on the PnP features of PCI available.

## ■ Hardware Interrupt List

| - |
|---|
|   |
|   |
|   |
|   |

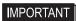

 The "\*" mark indicates that, depending on the customer's settings, the following devices are automatically allocated as Plug and Play devices.

**Display Controller** 

**SMBus Controller** 

Multimedia Device

**Network Controller** 

**USB** Controller

# ■ DMA Channel List

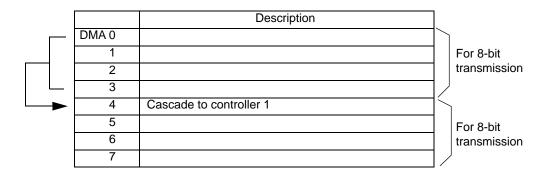

### 4 License Agreement

 DMC Corporation Mouse Emulation Software (TSC-1310D/DD) Software License Agreement

Before unsealing and using this product, please read the following license agreement carefully:

This license agreement regarding the following software product (hereinafter called "product") is concluded between you the individual or entity licensing the product (hereinafter called "licensee") and DMC Co., Ltd. (hereinafter called "DMC"). With unsealing, installing, copying or using the product, the licensee is regarded to agree this contract and the contract is in force. Please confirm and understand this agreement fully in advance. If you do not agree this contract, do not unseal, install, copy or use the software product at all. In such a case, please return the product at an unused state to the place you the licensee purchased it. Your payment will be returned to the licensee.

#### 1. Copyright

The copyright of the software product belongs to Touch-Base, Ltd.

#### 2. License

For the programs included in this product and the documents related to it, DMC grants untransferable nonexclusive license to licensee, which permits use of the product under the following conditions:

- (1) When a licensee does not purchase the license which permits the licensee to use a licensed product and its copy(s) and/or the license which permits use of the product on multiple computers, the licensee is granted the right to use the product on a single computer.
- (2) The licensee can create one copy of the product for archival purposes. For the other purposes, copying the whole or part of the product is strictly prohibited whichever medium you use.
- (3) The licensee shall display the copyright notice and other necessary information which is the same as that for the product on every copy of the product.
- (4) The intangible property right of the product and its copy(s) belong to DMC or the DMC supplier.

#### 3. Term of use

This contract shall maintain its validity from conclusion of the contract to the cancellation by DMC or the licensee.

#### 4. Termination of the right of use

- (1) The licensee can at any time terminate the right to use the product by expunging or destroying the product and all the copied contents.
- (2) When a licensee contravenes these license contents, DMC can notify the licensee of termination of the right to use the product. In this case, the licensee shall return the product or all the copied contents to DMC within one month.

#### 5. Limited Warranty

- (1) DMC guarantees that 90 days after the licensee purchased the product, neither material nor manufacturing flaws shall be found at the medium where the product has been recorded or stored. If any errors related to the material or manufacturing is recognized when the product is installed, we shall replace the medium used to install the product on the condition that we are notified of it within the guaranteed period.
- (2) DMC shall grant the right to use the product at a state it has been supplied without explicit or implicit guarantee except for replacement of the medium containing product described in the above clause. Further, we do not guarantee that the product is suitable as useful for the licensee's specific purpose of use and that execution of the product is neither interrupted nor an error is found at its execution.
- (3) The responsibility attributable to DMC based on this agreement is limited to replacement of the medium containing the product, and DMC shall not assume any responsibility for the explicit or implicit guarantee including the other legal warranty against a defect and a liability for reparation given from a third party to the licensee regarding the licensee's profit loss caused by the product, damage arising from a special circumstance and the damage against data or intangible property right.

#### 6. Licensee's obligation

The licensee shall recognize that the product shall possess the confidential information or property information including the intangible property right protected by the Copyright Act and shall not take the following actions:

- Use and copying of the product against the terms of the license and disassembling, reverse engineering, and modifying the product.
- (2) Transfer, leasing and sublicensing of the product to the third party.
- (3) Deletion and/or change of display of the intangible property right including the copyright displayed on the medium containing the product.

7. Restrictions on Export

When the product is subjected to the regulation of the Foreign Exchange and Foreign Trade Control Act and the laws and regulations accompanying it and the Export, the licensee shall observe the corresponding laws and regulations and rules.

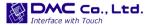

http://www.dmccoltd.com

Hironokougyoudanchi, Hirono-machi, Futaba-gun, Fukushima

979-0401, Japan

Phone: +81-240-27-4030 Fax: +81-240-27-4025

### ■ IN-fINITY soft Keyclick32

Digital Electronics Corporation shall be in no case liable for any loss or damages to you or any third party whatsoever arising from any faulty performance of IN-fINITY soft, nor shall be responsible to correct such error of the software program in question.